Updated June 2020

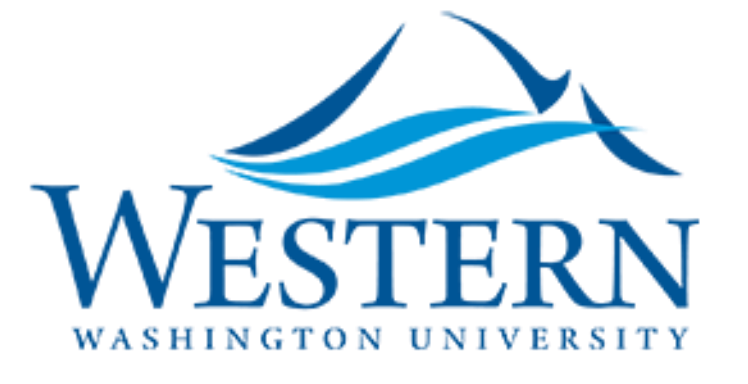

# Web4U EPAF Training

HR Information Systems Team

Tara Terry, x3565

Jamie Ross, x7664

Harjit Singh, x7718

## Learning Objectives

- Define EPAF
- When Should I Complete an EPAF?
- General information needed to successfully submit ALL EPAFs
- Accessing EPAF home screen from Web4U
- Complete all EPAFs (from beginning to end)
- Common Errors: Problems and their solutions
- Checking and Interpreting EPAF **Statuses**
- Setting Up Default Routing Queues
- Human Resources Contact Information

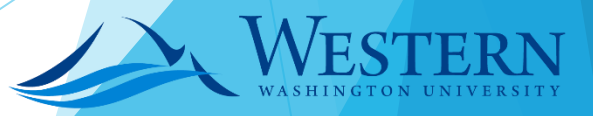

HUMAN **RESOURCES** 

## What Can an EPAF Originator Do?

- ▶ The Electronic Approvals Module uses Banner's Electronic Personnel Action Form (EPAF) to process a variety of transactions for student employees.
- As an EPAF Originator, you can:
	- $\blacktriangleright$  Route transactions
	- ▶ Create and void EPAF transactions
	- Track the EPAF through its process

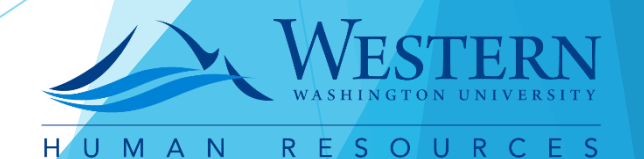

# When Should I Complete an EPAF?

EPAFs are used to ADD, CHANGE, or END student jobs in Banner

#### **ADD**

- ➢ Student New Employee (Department or Work Study)
- Student New Job (Department or Work Study)
- Student Rehire (Department or Work Study)

#### **CHANGE**

- ➢ Funding Change, GFUND
- ➢ Time Entry Change (ADD/CHANGE Override Approver), WEBCHG
- ➢ Student Rate/ Title Change (NON Work Study), RATE
- Work Study Rate-Title Change, **WKRATE**

#### **END**

Terminate Job, **TERM** 

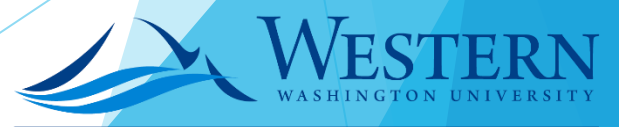

HUMAN R E S O U R C

# General Information Needed to Complete **ALL** EPAFs

- W #
- First and Last Name of Student Employee
- Query Date= "Effective Date"
- Approval Category Codes
- Position Number & Suffix
- Funding Information
- Title of Student Employee
- Hourly Rate

**NOTE:** If you **don't** know employees position number or funding information, **BEFORE** starting an EPAF, contact:

- Dept. Funded Student Employee: contact your Department Budget Authority.
- Work Study Student Employee: contact Student Employment Center.
	- (360) 650-3158

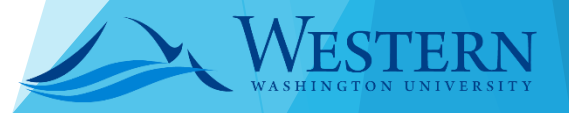

RESOUR

HUMAN

## STEP 1: Click Web4U on MyWestern

### STEP 2: Click "Employee" Button

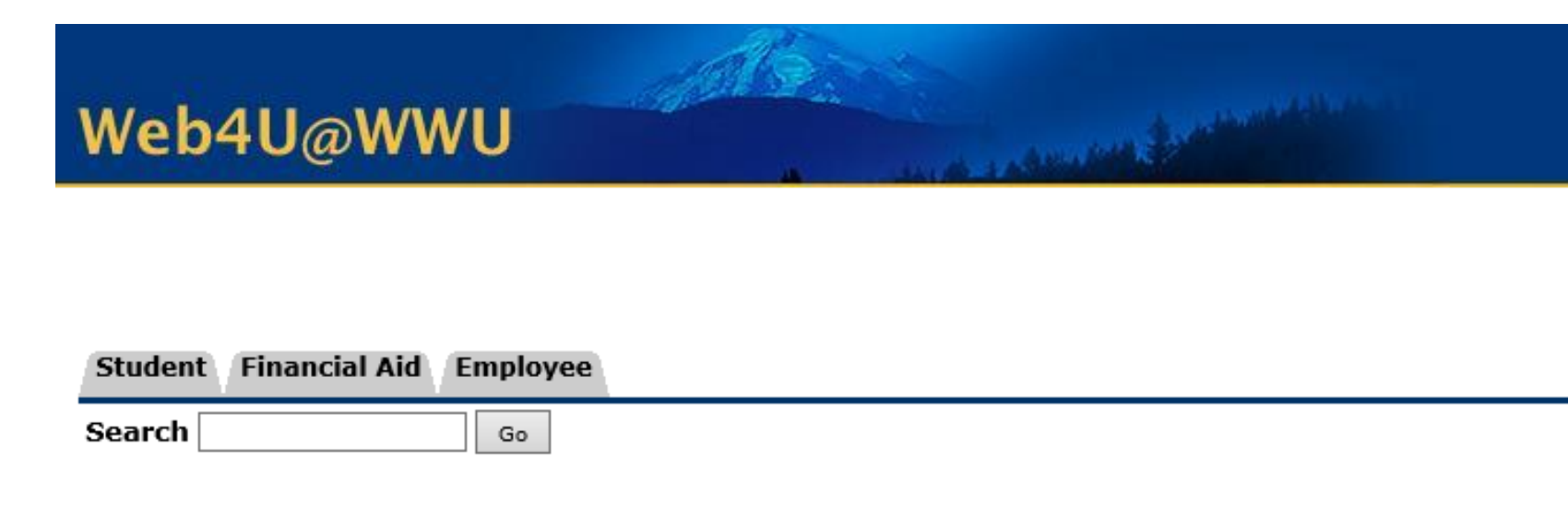

#### Main Menu

#### **Student**

Register for classes; Display class schedule; View holds; Make online payment; View grades; Order official transcripts.

#### **Financial Aid and Scholarships**

Access your financial aid and scholarships; view your award; view messages about your financial aid application and award.

#### Employee

Access to Pay Stubs, W2, Leave Balances, Deduction and Benefit information, Electronic Time sheets, Enter Leave in Advance, Time sheet approvals, EPAF.

**Accessing New EPAF Home Screen from WEB4U**

# STEP 3: Click "EPAF MENU" button **Accessing**

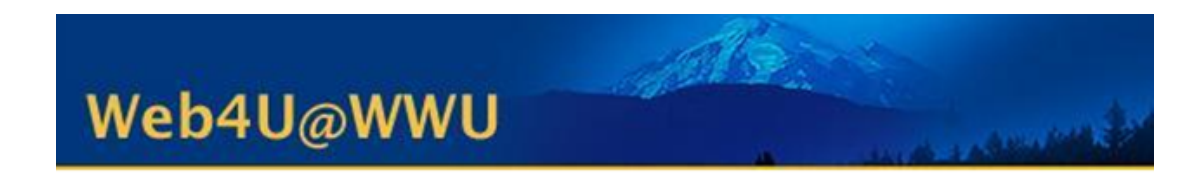

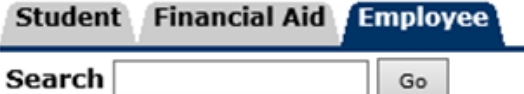

#### Employee Services Menu

#### **Benefits and Deductions**

View your retirement plans, health insurance information, and other deductions.

#### **Pay Information**

Direct Deposit Enrollment; View your earnings and deductions history; View your pay stubs.

**Tax Forms** View W-4 information; View your W-2 form; Electronic W2 Consent

#### **View Leave Balances**

**Time Entry Instructions** Instructions for entering and submitting electronic time sheets.

**Time Sheets** Access Time Sheets for Electronic Time Entry. Time Sheet Approvals.

#### Leave Entry in Advance Instructions Instructions on using your electronic Leave sheet.

#### **Leave Entry in Advance**

Enter Leave hours up to 3 months in advance.

#### **EPAF Menu**

**Effort Certification** Effort Certification for Federal Grants

**New EPAF Home Screen from WEB4U**

# STEP 4: Click "New EPAF" button

**Accessing New EPAF Home Screen from WEB4U**

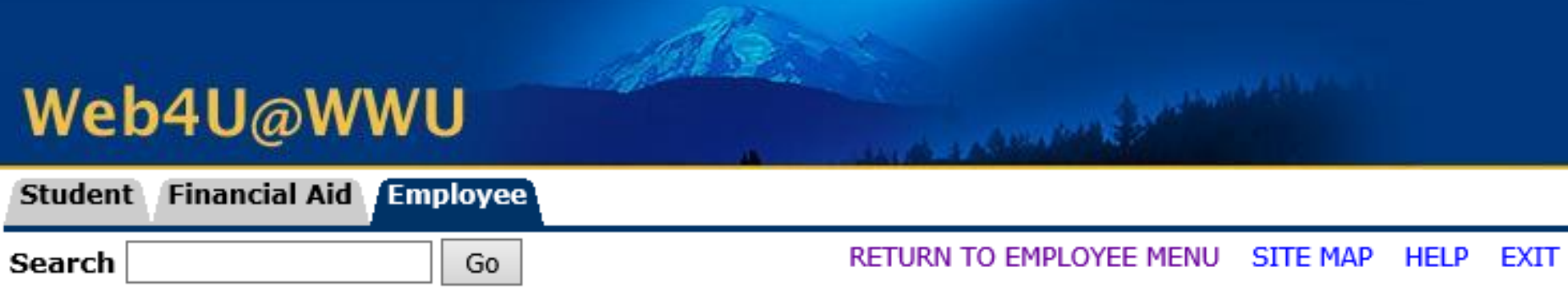

Electronic Personnel Action Form

**EPAF Approver Summary EPAF Originator Summary New EPAF EPAF Proxy Records** Act as a Proxy

**RELEASE: 8.9** 

© 2016 Ellucian Company L.P. and its affiliates.

# STEP 1: Enter ID with "W", then Employee Number

## **Start-off ALL EPAFs**

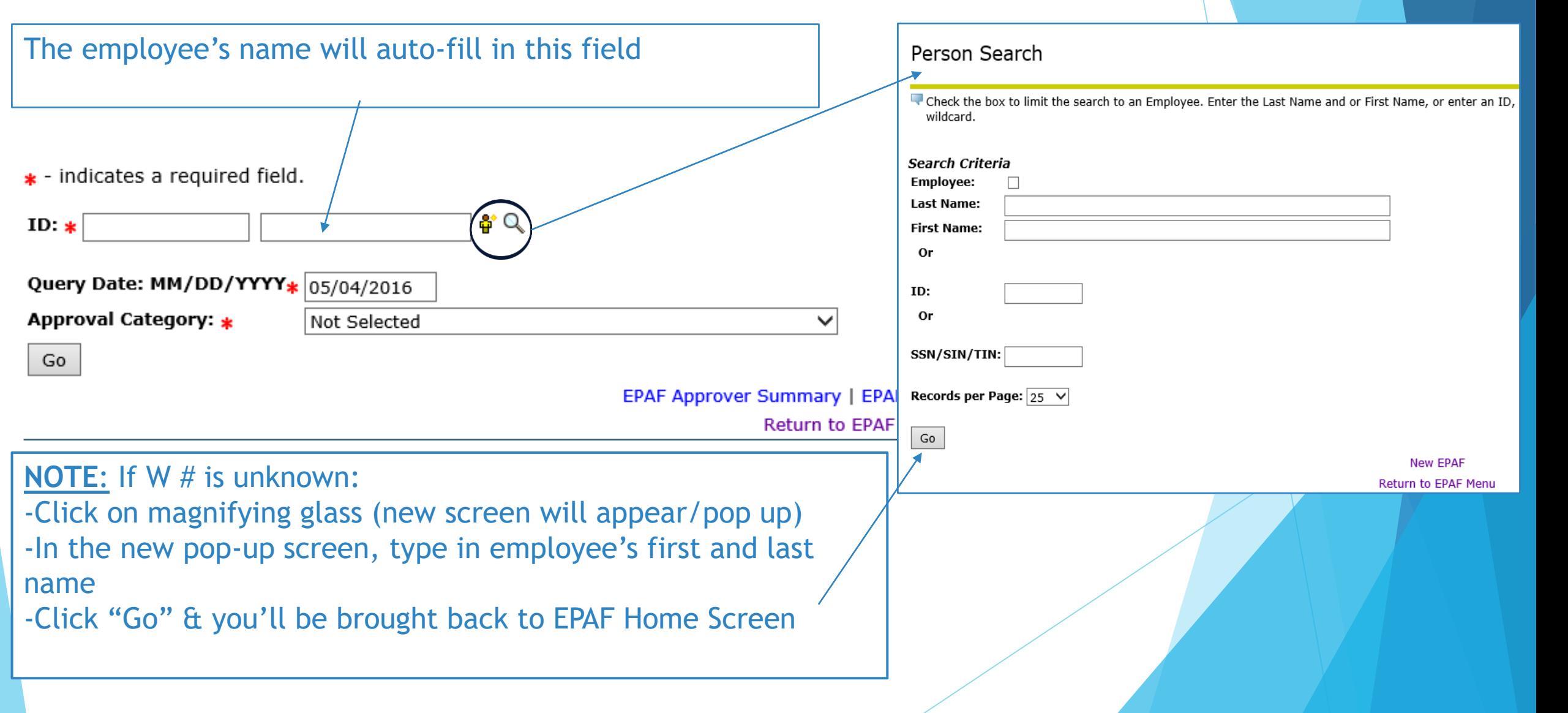

# STEP 2: Enter Query Date in format mm/dd/yyyy

**Start-off** 

**ALL EPAFs**

 Query Date= Effective date, the date on which employee started working \* - indicates a required Neld. ಿ ್ ID:  $\frac{*}{8}$  W01089116 Allison Carrie Page Query Date: MM/DD/YYYY\* 06/12/2016 Approval Category: \* **Not Selected** Go EPAF Approver Summary | EPAF Originator Summary Return to EPAF Menu

# STEP 3: Select Approval Category by clicking on arrow for drop down menu

 **NOTE:** Next slide has list of approval category & codes of all EPAFs, plus hyperlinks to take you to the EPAF you need

#### Approval Category Codes

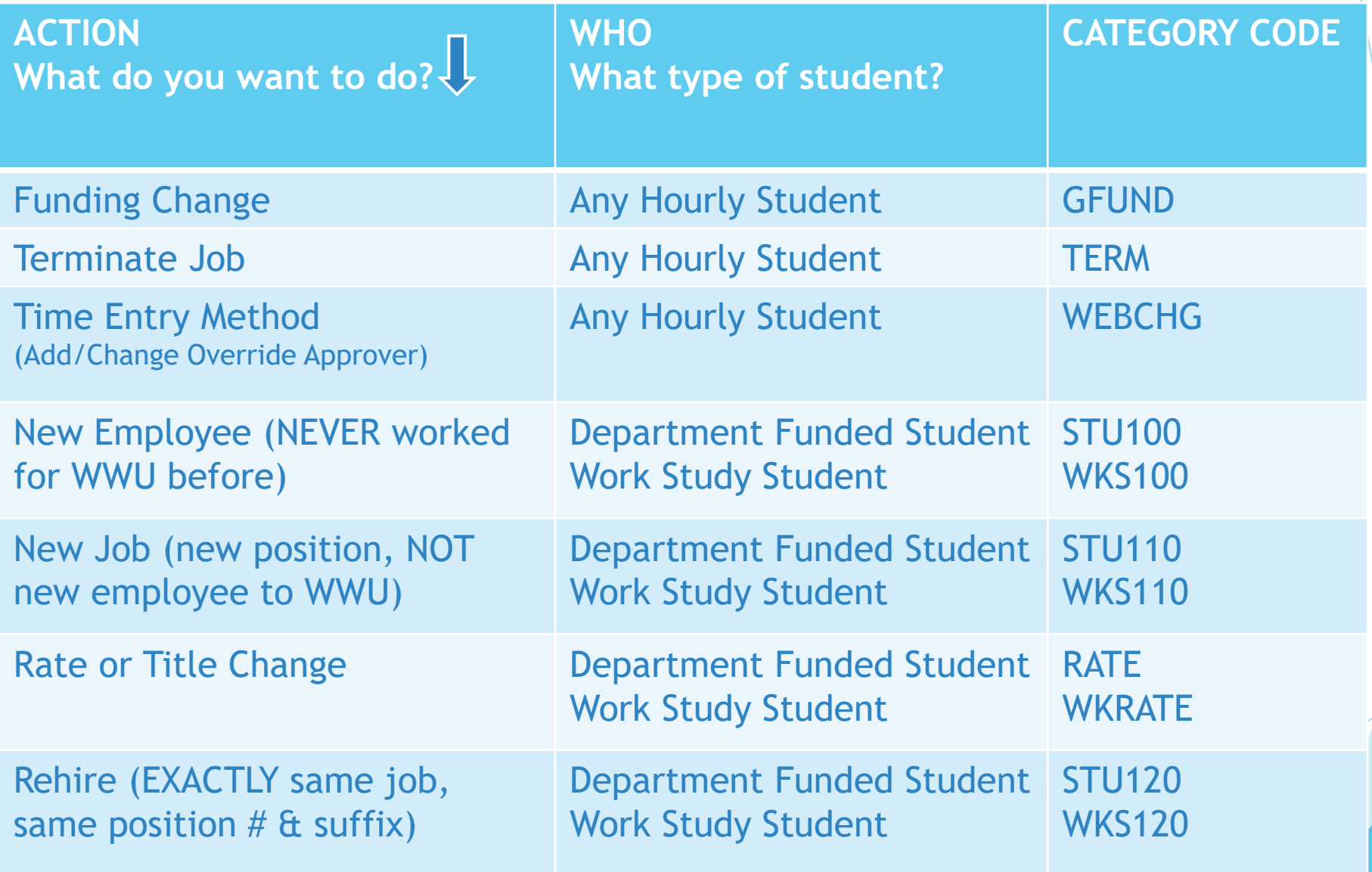

## STEP 1: New EPAF Home Screen

- Select "New Job" (Department Funded or Work Study) in approval category drop-down menu
- ▶ Click "All jobs" and you'll be able to see every job the employee has held. STOP - review your Approval Category and make sure it's correct based on the jobs listed.
- Click "Go"
- $\star$  indicates a required field.

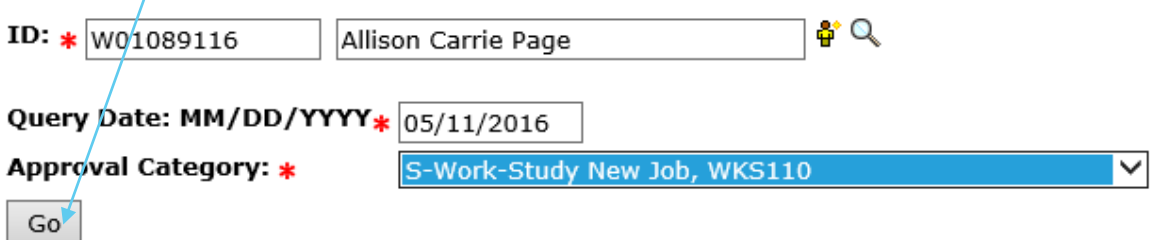

#### **Employee Job Assignments**

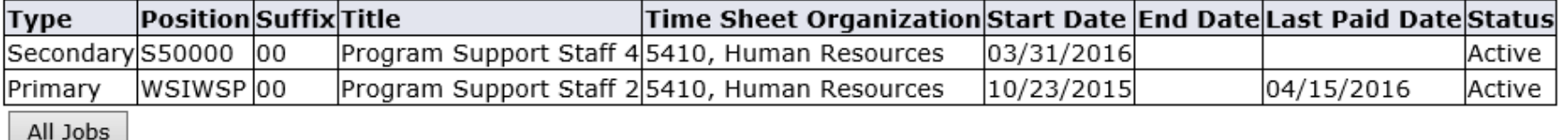

**New JOB, Department Funded or Work Study**

#### **New JOB,**  STEP 2: Position Number & Suffix **Department Funded or Work**  Web4U@WWU Click "All jobs" and the system will show the employee's job history **Study** $\blacktriangleright$  \*If you see the position # & suffix you want to use for this new job, STOP. You must either pick a new position number OR use a different Approval Category Code (120) **Financial Aid Employer** Go Search Select job you wish to make changes to New Position Selection Click "Go" Enter search criteria and select Go. Then select the link under Position to select it. Search Criteria **Position Number: Employee Class:** C1, Classified FT Perm/Salaried C2, Classified PT Perm/Salaried Enter or search for a new position number and enter the suffix, or select the link under Title. COA: 1. Western Washington University ID: Allison Carrie Page, W01089116 **Budget Organization Ouerv Date:** 05/02/2016 1100, President 1200, Legal Services Approval Category: S-Dept Funded Student New Posn, STU110 Go New Posn for current employee, NPS110 Time Sheet Organization Start Date End Date Last Paid Date Status Select Search Type **Position Suffix Title** New Job F50001  $\overline{\mathsf{I}}$ 01 Instructor 5230, Institutional Budget Secondary S50000 loo Program Support Staff 4 5410, Human Resources 03/31/2016 Active  $\circ$ **WSIWSP** loo Program Support Staff 25410, Human Resources 10/23/2015 04/15/2016 Primary Active  $\circ$

All Jobs  $Go$ 

**NOTE**: if position number and suffix are unknown, BUT you know employee class and name of budget organization then click the magnifying glass to search position number and suffix. Otherwise, contact your department budget authority or for work study contact Student Employee Center.

## STEP 3: Fill in All fields with \*

- Title: Choose an appropriate title for the hourly rate you wish to pay
- Enter Hourly Rate
- Notice the field "Timesheet Orgn" and click on magnifying glass
	- New window will appear titled "valid values" and choose Organization Code
- Press "select" and you will be brought back to original screen
	- + indicates a required field.

New Posn for current employee, F50001-01 Instructor

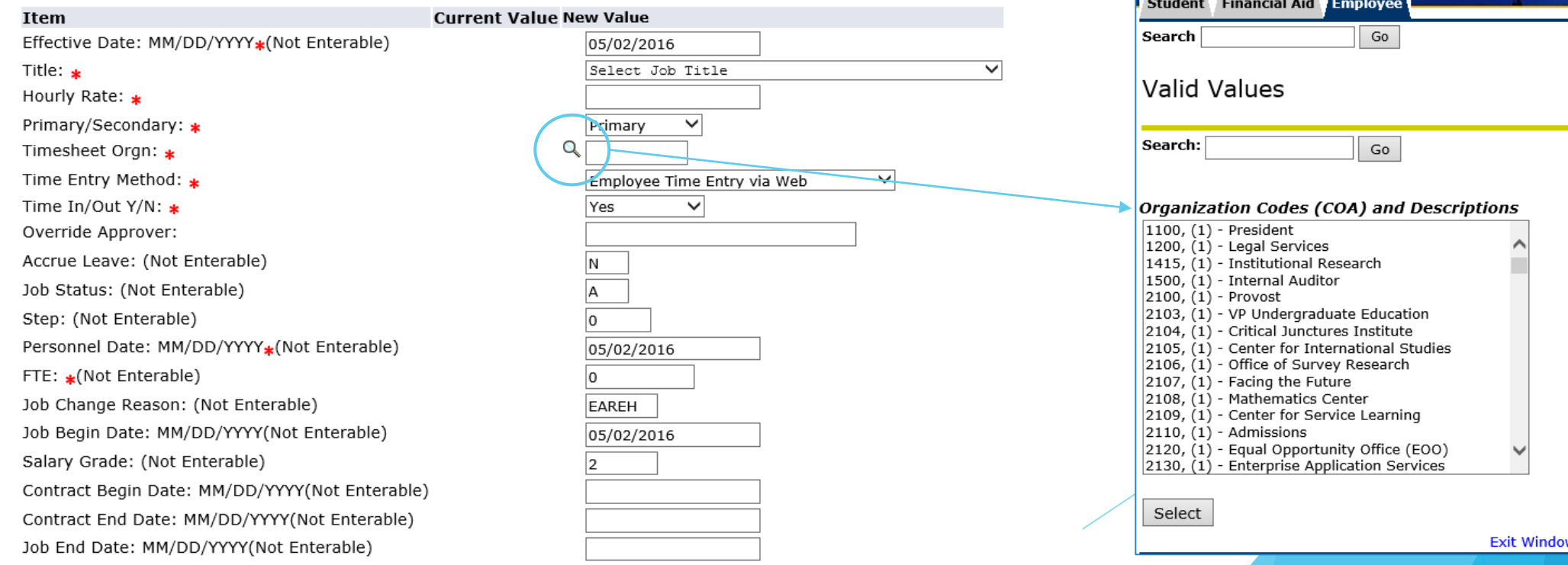

**New JOB, Department Funded or Work Study**

Web4U@WWU

## **STEP 4: Funding**

If you know the fast index code, enter in the box titled "index", & all funding information will be auto-filled

#### **New**

Effective Date: MM/DD/YYYY 05/02/2016

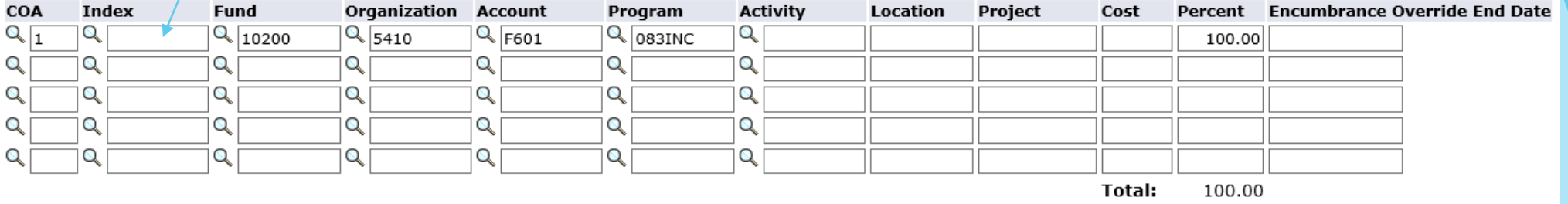

O Defaulting values for Labor Distribution from the Job records.

Default from Index Save and Add New Rows

Otherwise, fill in all funding fields codes: Fund, Organization, Account, Program

**New JOB, Department Funded or Work Study**

# STEP 5: Select Routing Queue **New JOB, Rew JOB,**

- For all Approval Levels (this step is not necessary if you have already set up your Default Routing Queue)
	- $\blacktriangleright$  Click the magnifying glass
	- $\blacktriangleright$  New window will appear, click on a name that is listed & click "Select"

 $\sim$ 

 The User Name field will autopopulate

- If someone in your department needs to see the EPAF
	- Select "30 (DEPT) Dept Level Approvals"
	- Choose Required Action "FYI" (or "Approve" if additional approval is needed)

**Department Funded or Work Study**

**Required Action** 

FYI

Approve Apply

Not Selected

Not Selected

Not Selected

Not Selected

▽

◡

 $\checkmark$ 

◡

 $\checkmark$ 

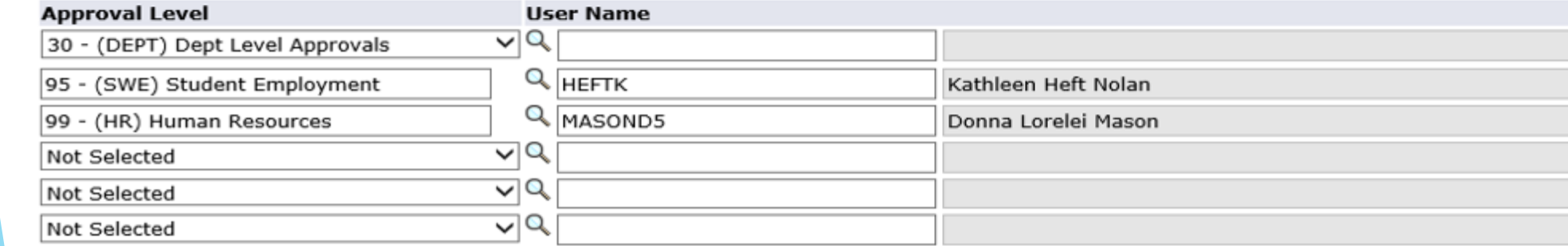

Save and Add New Rows

Not Selected

**Routing Queue** 

## STEP 6: Save & Submit EPAF

- After you click "save", you must click "submit"
- Saving an EPAF **does not** mean your EPAF was submitted
- Click "submit", then your screen will say "the transaction has been successfully submitted"
- If your screen does not say that, then you may have to fix some errors before you can submit EPAF

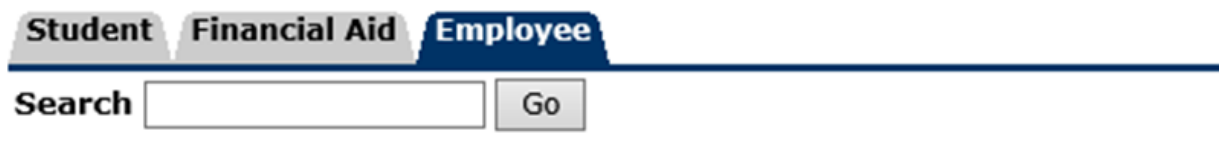

#### Electronic Personnel Action Form

Your change was saved successfully.

Enter the information for the EPAF and either Save or Submit

Name and ID: Allison Carrie Page, W01089116

**Transaction:** Query Date: 05/02/2016 192293

**Transaction Status: Waiting** 

Approval Category: S-Dept Funded New Job, STU110

Submit Delete Save

**New JOB, Department Funded or Work Study**

**New JOB, Department Funded or Work Study**

## NOW YOU HAVE COMPLETED AN EPAF!

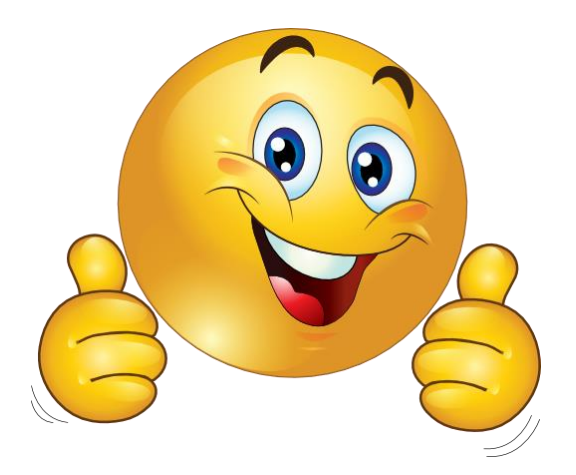

## **STEP 1: New EPAF Home Screen**

- ▶ Select "Funding Change" in approval category drop down menu
- ▶ Click "All jobs" and you'll be able to see every job the employee has held. STOP – review your Approval Category and make sure it's correct based on the jobs listed.
- Click "Go"
- $\star$  indicates a required field.

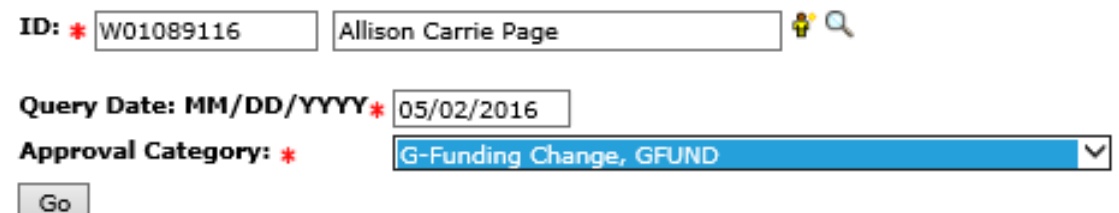

#### **Employee Job Assignments**

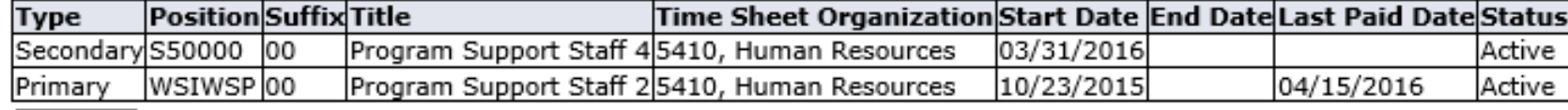

All Jobs

#### **Change the Funding on an EPAF**

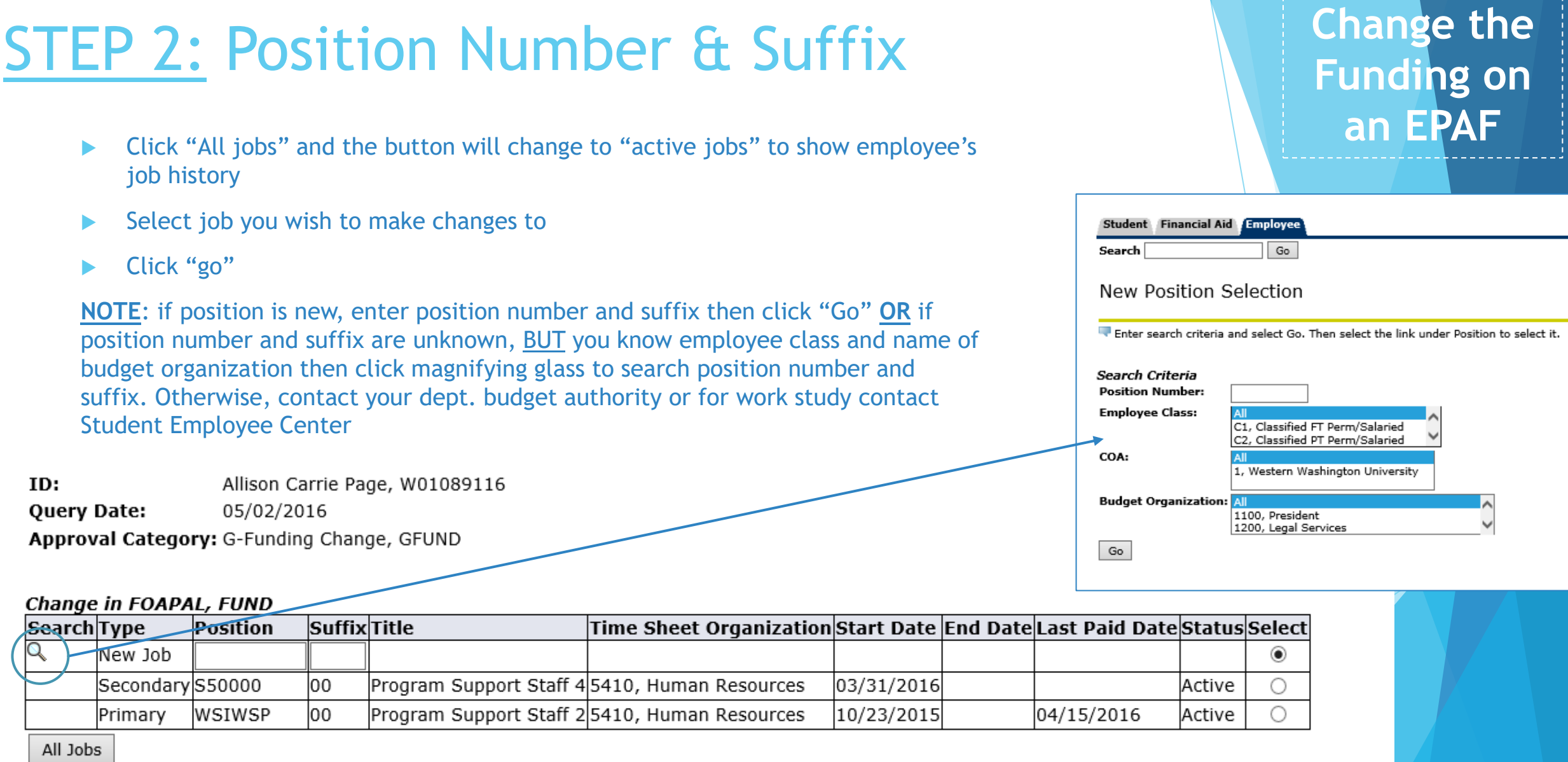

Go

**New EPAF** Return to EPAF Menu

## STEP 3: Funding

If you know the fast index code, enter in the box titled "index", & all funding information will be auto-filled

#### **New**

Effective Date: MM/DD/YYYY 05/02/2016

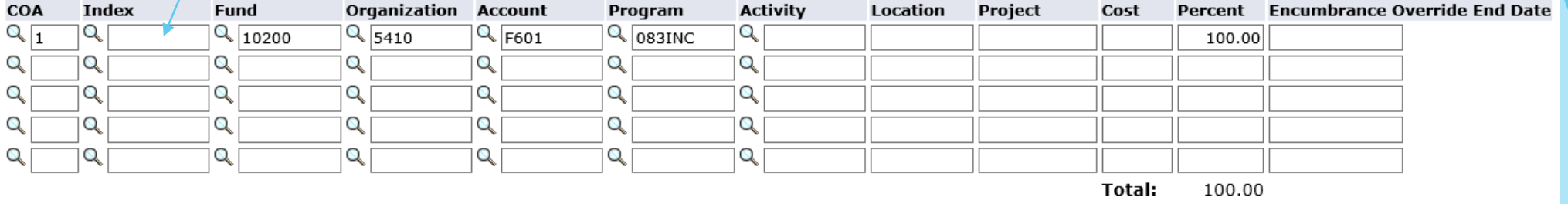

O Defaulting values for Labor Distribution from the Job records.

Default from Index Save and Add New Rows

▶ Otherwise, fill in all funding fields codes: Fund, Organization, Account, Program

#### **Change the Funding on an EPAF**

# STEP 4: Select Routing Queue **Change the Change the Change the Change the Change the Change the Change the Change the**

- For all Approval Levels (this step is not necessary if you have already set up your Default Routing Queue)
	- $\blacktriangleright$  Click the magnifying glass
	- $\blacktriangleright$  New window will appear, click on a name that is listed & click "Select"
	- The User Name field will autopopulate
- If someone in your department needs to see the EPAF
	- Select "30 (DEPT) Dept Level Approvals"
	- Choose Required Action "FYI" (or "Approve" if additional approval is needed)

**Funding on an EPAF**

**Required Action** 

#### **Approval Level User Name** 0 F

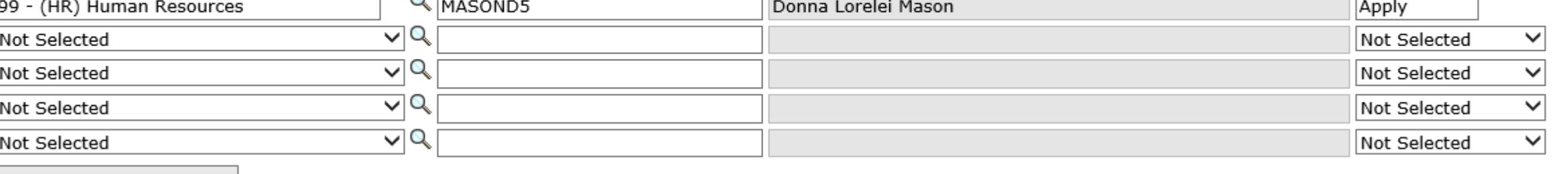

Save and Add New Rows

Routing Queue

## STEP 5: Save & Submit EPAF

- After you click "save" you must click "submit"
- Saving EPAF **does not** mean your EPAF was submitted
- Click "submit", then your screen will say "the transaction has been successfully submitted"
- If your screen does not say that, then you may have to fix some errors before you can submit EPAF

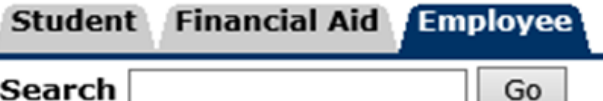

#### Electronic Personnel Action Form

Your change was saved successfully.

Enter the information for the EPAF and either Save or Submit

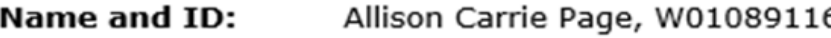

**Transaction:** Query Date: 05/02/2016 192293

**Transaction Status: Waiting** 

Approval Category: S-Dept Funded New Job, STU110

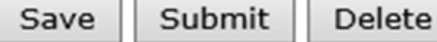

**Change the Funding on an EPAF**

NOW YOU HAVE COMPLETED AN EPAF!

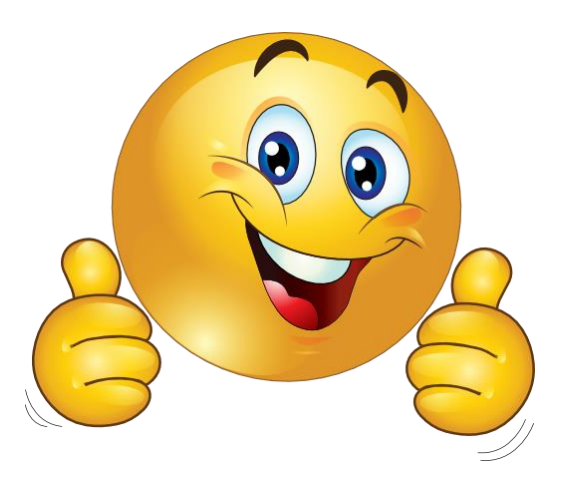

**Change the Funding on an EPAF**

## STEP 1: New EPAF Home Screen

Select "Terminate Hourly Job" in approval category drop down menu

- ▶ Click "All jobs" and you'll be able to see every job the employee has held. STOP - review your Approval Category and make sure it's correct based on the jobs listed.
- Click "Go"
- \* indicates a required field.

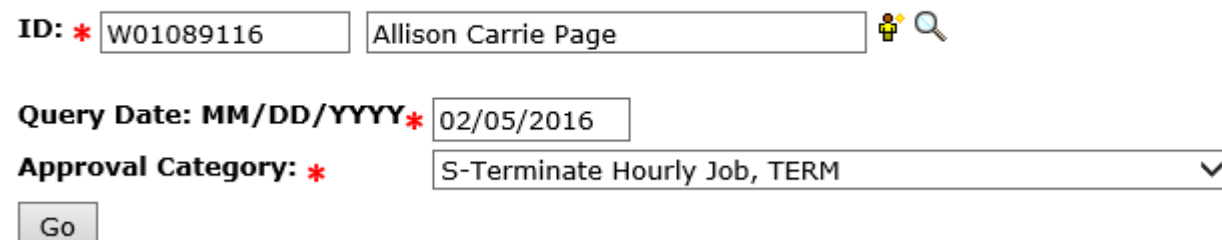

#### **Employee Job Assignments**

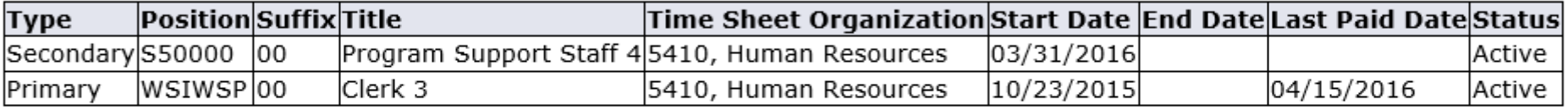

All Jobs

EPAF Approver Summary | EPAF Originator Summary

**Terminate** 

**Job**

**Return to EPAF Menu** 

## STEP 2: Position Number & Suffix

- Click "All jobs" and the button will change to "active jobs" to show employee's job history
- Select job you wish to make changes to
- Click "Go"

#### New EPAF Job Selection

Enter or search for a new position number and enter the suffix, or select the link under Title.

Allison Carrie Page, W01089116 ID: **Query Date:** 02/05/2016 Approval Category: G-Terminate Hourly Job, TERM

#### **Terminate Job, TERM**

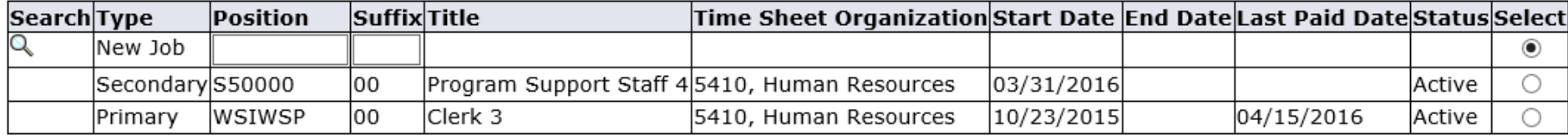

All Jobs

Go

**New EPAF** 

**Terminate** 

**Job**

**Return to EPAF Menu** 

# STEP 3: Fill in All fields with \*

**Terminating** 

**Job**

- All fields will auto-populate
- Verify the Job End Date is correct
	- + indicates a required field.

Terminate Job, S50000-00 Student Hourly Department Fund

Value

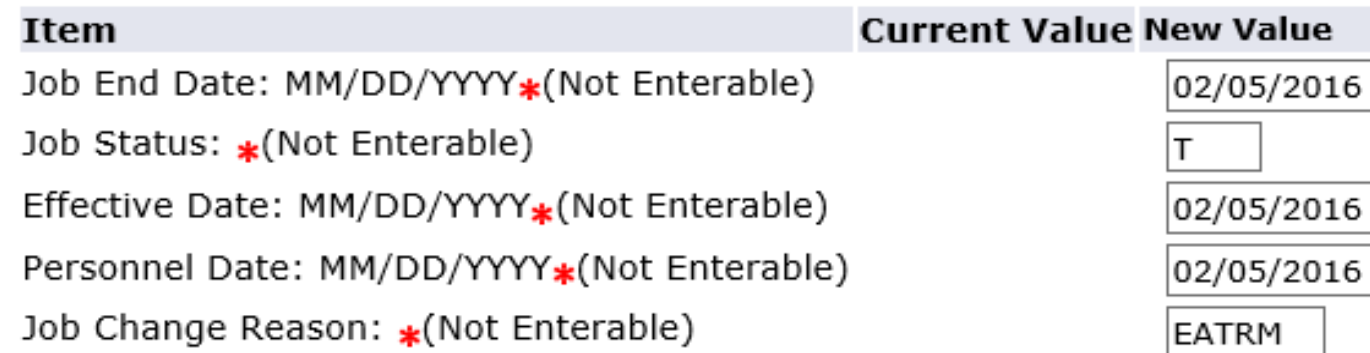

# STEP 4: Select Routing Queue **Terminating**

- For all Approval Levels (this step is not necessary if you have already set up your Default Routing Queue)
	- $\blacktriangleright$  Click the magnifying glass
	- $\blacktriangleright$  New window will appear, click on a name that is listed & click "Select"
	- The User Name field will autopopulate
- If someone in your department needs to see the EPAF
	- Select "30 (DEPT) Dept Level Approvals"
	- Choose Required Action "FYI" (or "Approve" if additional approval is needed)

**Job**

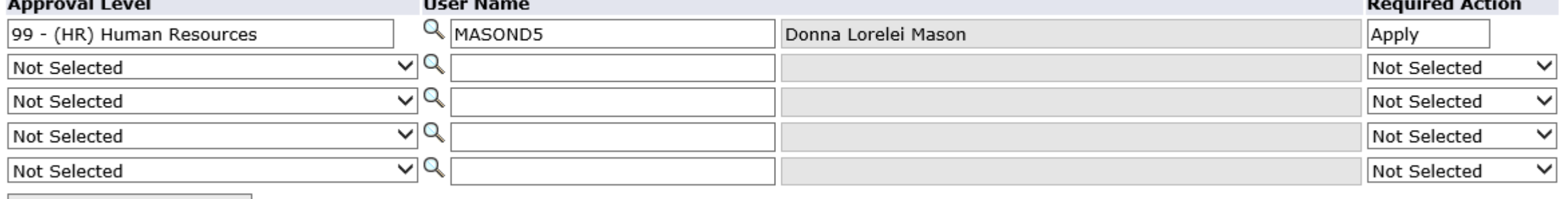

Save and Add New Rows

#### Routing Queue

# STEP 5: Save & Submit EPAF

- After you click "save" you must click "submit"
- Saving EPAF **does not** mean your EPAF was submitted
- Click "submit", then your screen will say "the transaction has been successfully submitted"
- If your screen does not say that, then you may have to fix some errors before you can submit EPAF

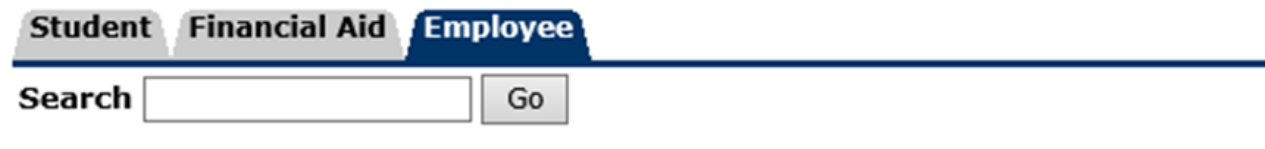

#### Electronic Personnel Action Form

Your change was saved successfully.

Enter the information for the EPAF and either Save or Submit

Name and ID: Allison Carrie Page, W01089116 **Transaction:** 192293 Query Date: 05/02/2016 **Transaction Status: Waiting** Approval Category: S-Dept Funded New Job, STU110

Save **Submit** Delete **Terminating Job**

# **THE**

**Terminating** 

**Job**

## NOW YOU HAVE COMPLETED AN EPAF!

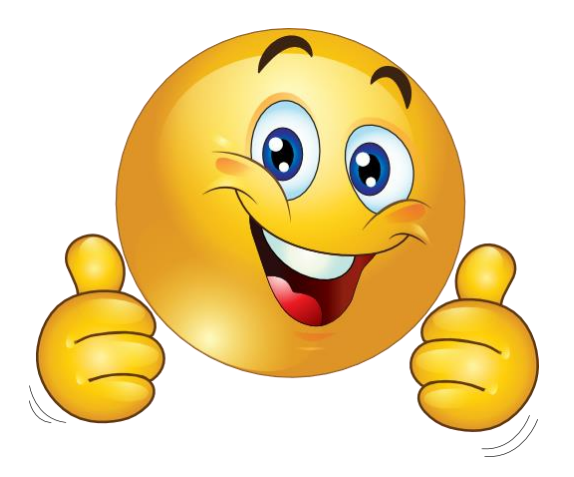

## STEP 1: New EPAF Home Screen

- ▶ Select "Time Entry Change" in approval category drop down menu
- ▶ Click "All jobs" and you'll be able to see every job the employee has held. STOP – review your Approval Category and make sure it's correct based on the jobs listed.
- Click "Go"

E Enter an ID, select the link to search for an ID, or generate an ID. Enter the Query Date and select the Approval Category. Select Go.

 $\bullet \circ$ 

NOTE: If your Position Number begins with the letter "W", you must use the appropriate Approval Category for a Work Study (WKS100, WKS110, WKS120 or WKRATE)

 $\star$  - indicates a required field.

ID: \* W01089116 Allison Carrie Page

Query Date: MM/DD/YYYY + 05/02/2016

Approval Category: \* G-Time Entry Change (Org, Approver, Method), WEBCHG V

#### **Employee Job Assignments**

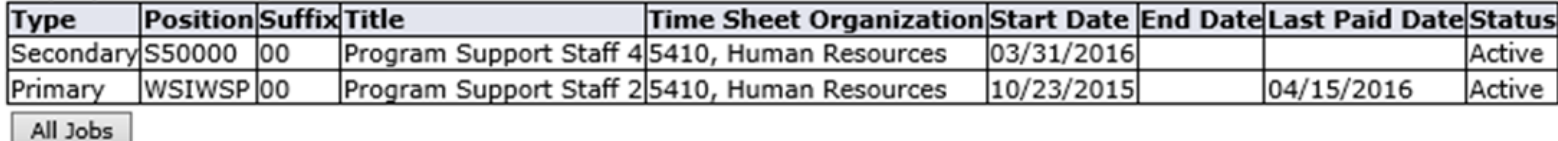

**Time Entry Change**

**EPAF Appr** 

Go

## STEP 2: Position Number & Suffix

- ▶ Click "All jobs" and the button will change to "active jobs" to show employee's job history
- Select job you wish to make changes to
- Click "Go"

Enter or search for a new position number and enter the suffix, or select the link under Title.

Allison Carrie Page, W01089116 ID: **Query Date:** 05/02/2016 Approval Category: G-Funding Change, GFUND

#### Change in FOAPAL, FUND

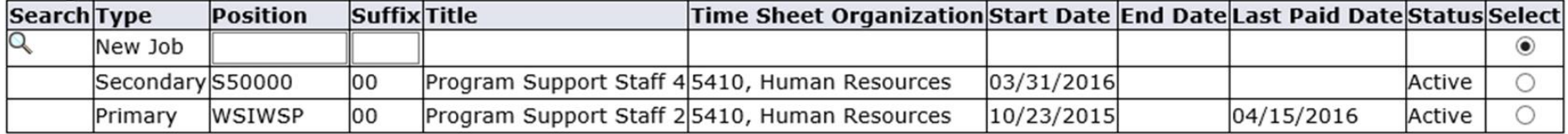

All Jobs

Go

**Time Entry Change**

**New EPAF Return to EPAF Menu** 

## STEP 3: Fill in All fields with \*

Item Title:

Step:

Accrue Leave: (Not Enterable) Salary Table: (Not Enterable) Salary Grade: (Not Enterable) Job Change Reason: (Not Enterable) Job Begin Date: MM/DD/YYYY(Not Enterable) Primary/Secondary: \*(Not Enterable)

Current Hire Date: MM/DD/YYYY(Not Enterable)

Original Hire Date: MM/DD/YYYY(Not Enterable)

https://testadmin.www.edu/pls/pprd/bwpkepaf.P\_DispEpafMenu Dle) 10/23/2015

10/23/2015 10/23/2015

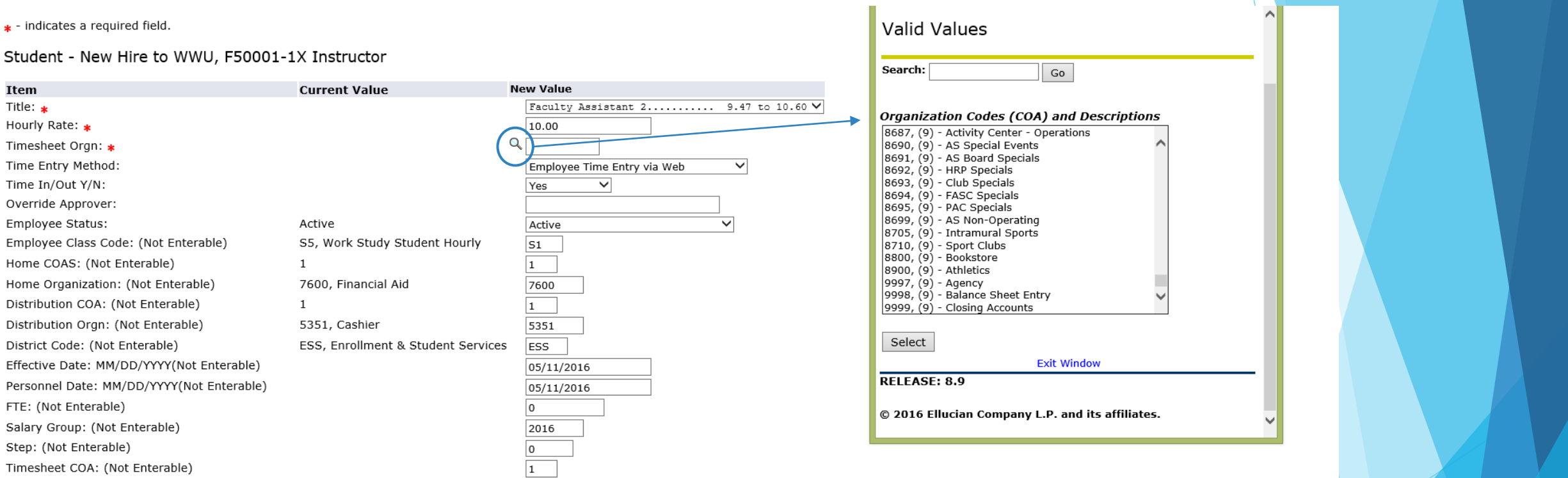

Title: Choose an appropriate title for the hourly rate you wish to pay

**Time Entry** 

**Change**

- Enter Hourly Rate
- Notice the field "Timesheet Orgn" and click on magnifying glass
	- \*Note: New window will appear titled "valid values" and choose Organization Code
- Press "select" and you will be brought back to original screen

# STEP 4: Select Routing Queue **Time Entry Change**

- For all Approval Levels (this step is not necessary if you have already set up your Default Routing Queue)
	- $\blacktriangleright$  Click the magnifying glass
	- $\blacktriangleright$  New window will appear, click on a name that is listed & click "Select"
	- The User Name field will autopopulate
- If someone in your department needs to see the EPAF
	- Select "30 (DEPT) Dept Level Approvals"
	- Choose Required Action "FYI" (or "Approve" if additional approval is needed)

# **Change**

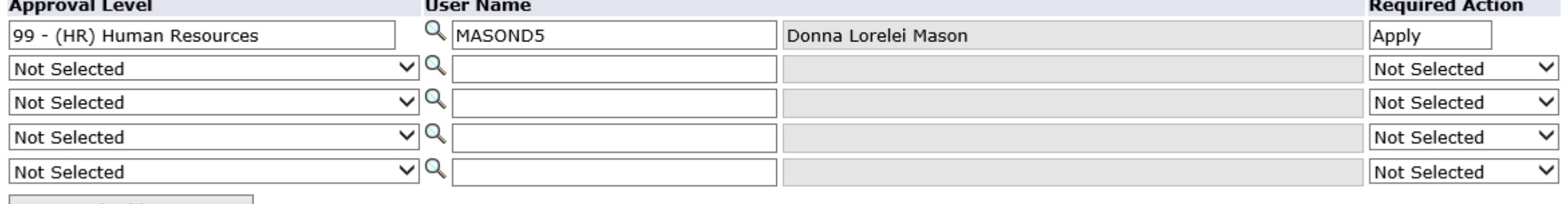

Save and Add New Rows

Routing Queue

## STEP 5: Save & Submit EPAF

- After you click "save" you must click "submit"
- Saving EPAF **does not** mean your EPAF was submitted
- Click "submit", then your screen will say "the transaction has been successfully submitted"
- If your screen does not say that, then you may have to fix some errors before you can submit EPAF

**Time Entry** 

**Change**

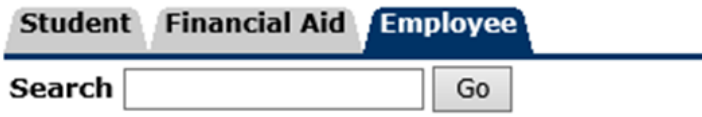

#### Electronic Personnel Action Form

Your change was saved successfully.

Enter the information for the EPAF and either Save or Submit

Name and ID: Allison Carrie Page, W01089116 **Transaction:** Query Date: 05/02/2016 192293 **Transaction Status: Waiting** Approval Category: S-Dept Funded New Job, STU110 Submit Delete Save

**Time Entry** 

**Change**

## NOW YOU HAVE COMPLETED AN EPAF!

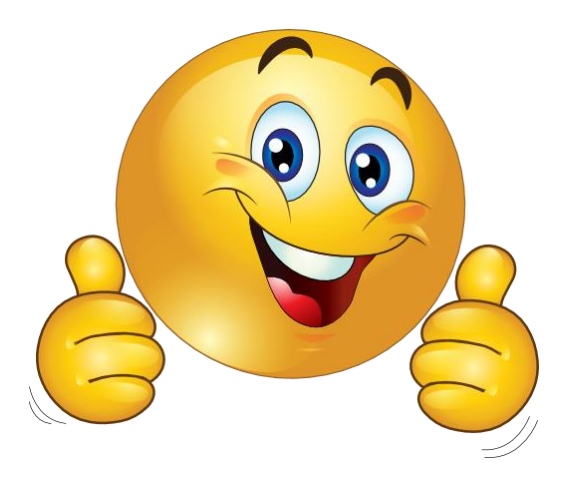

# STEP 1: New EPAF Home Screen

- Select "New Employee" (Department Funded or Work Study) in approval category drop down menu
- ▶ Click "All jobs" and you'll be able to see every job the employee has held. STOP - review your Approval Category and make sure it's correct based on the jobs listed.
- Click "Go"

E Enter an ID, select the link to search for an ID, or generate an ID. Enter the Query Date and select the Approval Category. Select Go.

Go

NOTE: If your Position Number begins with the letter "W", you must use the appropriate Approval Category for a Work Study (WKS100, WKS110, WKS120 or WKRATE)

 $\star$  - indicates a required field.

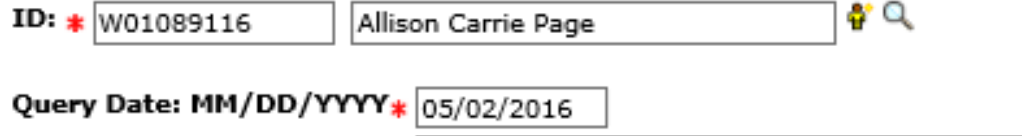

S-Dept Funded New Employee, STU100

Approval Category: \*

**New Employee, Department Funded or Work Study**

## STEP 2: Position Number & Suffix

- Click "All jobs" and the button will change to "active jobs" to show employee's job history
- If a list of employee's job history appears then you are in the **wrong approval category**. Instead, go back to approval category listing and select "new job" for department funded or work study student (New Employee should not have any listed job history)
- Click "go"

**NOTE**: if position is new, enter position number and suffix then click "Go" **OR** if position number and suffix are unknown, BUT you know employee class and name of budget organization then click magnifying glass to search position number and suffix. otherwise, contact your dept. budget authority or for work study contact Student Employee Center

**New Employee, Department Funded or Work Study**

New Position Selection

Enter search criteria and select Go. Then select the link under Position to select it.

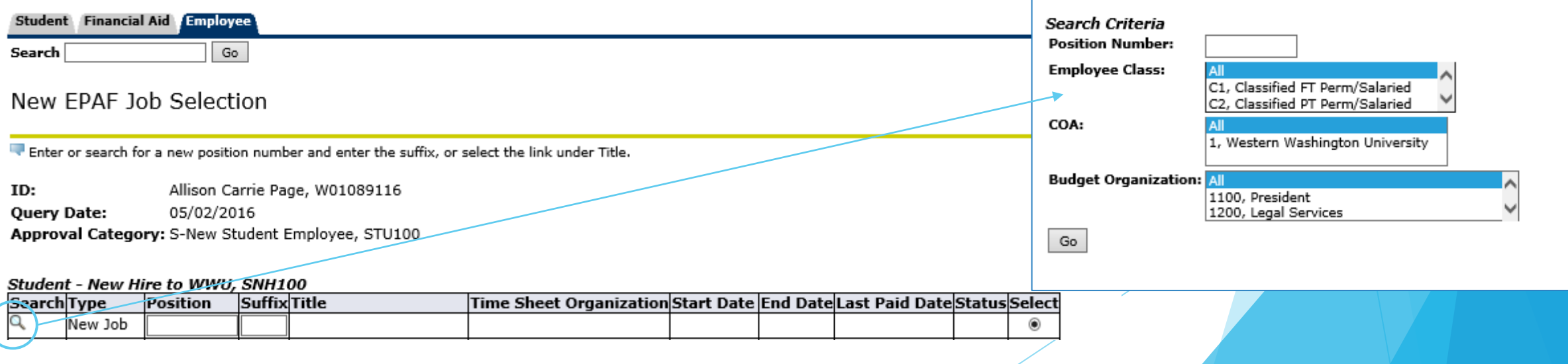

#### **New Employee,**  STEP 3: Fill in All fields with \* **Department Funded or**  indicates a required field **Valid Values Work Study**Student - New Hire to WWU, F50001-1X Instructor Search: Go Item **Current Value** New Value Faculty Assistant  $2$ .......... 9.47 to 10.60  $\vee$ Title:  $\star$ Organization Codes (COA) and Descriptions Hourly Rate: \* 8687, (9) - Activity Center - Operations Timesheet Orgn: 8690, (9) - AS Special Events 8691, (9) - AS Board Specials Time Entry Method  $\overline{\mathsf{v}}$ Employee Time Entry via Web 8692, (9) - HRP Specials 8693, (9) - Club Specials Time In/Out Y/N:  $\checkmark$ Yes 8694, (9) - FASC Specials Override Approver: 8695, (9) - PAC Specials 8699, (9) - AS Non-Operating Employee Status: Active Active  $\overline{\mathsf{v}}$ 8705, (9) - Intramural Sports S5, Work Study Student Hourly Employee Class Code: (Not Enterable)  $S1$ 8710, (9) - Sport Clubs 8800, (9) - Bookstore Home COAS: (Not Enterable)  $\overline{1}$  $\vert$  1 8900, (9) - Athletics Home Organization: (Not Enterable) 7600, Financial Aid 9997, (9) - Agency 7600 9998, (9) - Balance Sheet Entry Distribution COA: (Not Enterable)  $\mathbf{1}$  $\vert$ 1 9999, (9) - Closing Accounts Distribution Orgn: (Not Enterable) 5351, Cashier 5351 Select District Code: (Not Enterable) ESS, Enrollment & Student Services ESS **Exit Window** Effective Date: MM/DD/YYYY(Not Enterable) 05/11/2016 **RELEASE: 8.9** Personnel Date: MM/DD/YYYY(Not Enterable) 05/11/2016 FTE: (Not Enterable) © 2016 Ellucian Company L.P. and its affiliates. Salary Group: (Not Enterable) 2016 Step: (Not Enterable) Timesheet COA: (Not Enterable) Accrue Leave: (Not Enterable) Title: Choose an appropriate title for the hourly rate you wish to pay Salary Table: (Not Enterable) Salary Grade: (Not Enterable) Job Change Reason: (Not Enterable) Enter Hourly Rate

Job Begin Date: MM/DD/YYYY(Not Enterable) Primary/Secondary: \* (Not Enterable)

Current Hire Date: MM/DD/YYYY(Not Enterable) 10/23/2015 Original Hire Date: MM/DD/YYYY(Not Enterable) 10/23/2015 ble) 10/23/2015 https://testadmin.wwu.edu/pls/pprd/bwpkepaf.P\_DispEpafMenu

- Notice the field "Timesheet Orgn" and click on magnifying glass
	- \*Note: New window will appear titled "valid values" and choose Organization Code
- Press "select" and you will be brought back to original screen

## STEP 4: Funding

If you know the fast index code, enter in the box titled "index", & all funding information will be auto-filled

#### **New**

Effective Date: MM/DD/YYYY 05/02/2016

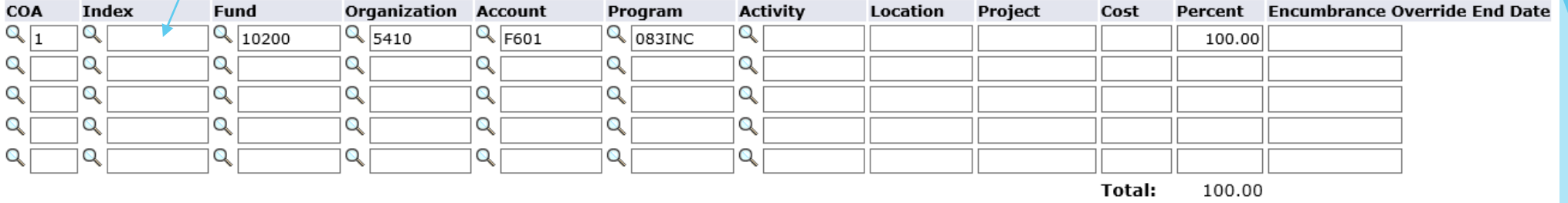

O Defaulting values for Labor Distribution from the Job records.

Default from Index Save and Add New Rows

Otherwise, fill in all funding fields codes: Fund, Organization, Account, Program

**New Employee, Department Funded or Work Study**

# STEP 5: Select Routing Queue **New Employee,**

- For all Approval Levels (this step is not necessary if you have already set up your Default Routing Queue)
	- $\blacktriangleright$  Click the magnifying glass
	- $\blacktriangleright$  New window will appear, click on a name that is listed & click "Select"
	- The User Name field will autopopulate
- If someone in your department needs to see the EPAF
	- Select "30 (DEPT) Dept Level Approvals"
	- Choose Required Action "FYI" (or "Approve" if additional approval is needed)

**Department Funded or Work Study**

#### Routing Queue

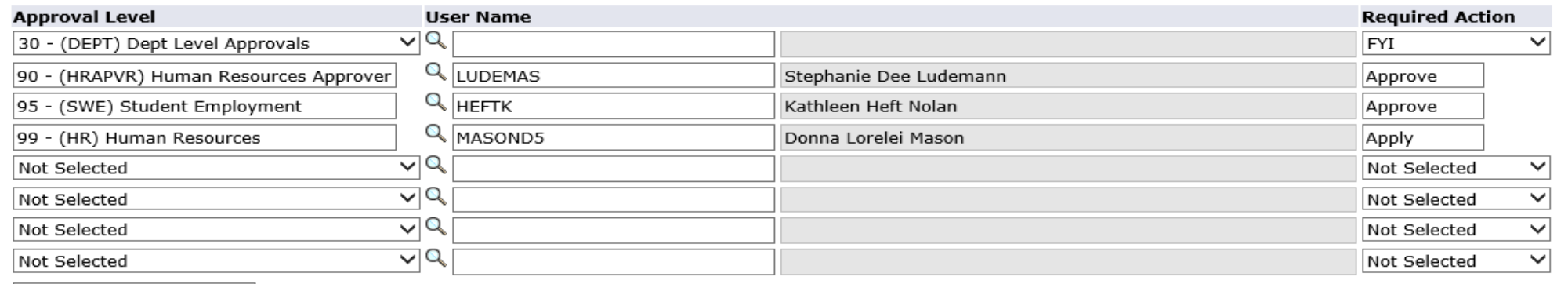

Save and Add New Rows

## STEP 6: Save & Submit EPAF

- After you click "save" you must click "submit"
- Saving EPAF **does not** mean your EPAF was submitted
- Click "submit", then your screen will say "the transaction has been successfully submitted"
- If your screen does not say that, then you may have to fix some errors before you can submit EPAF

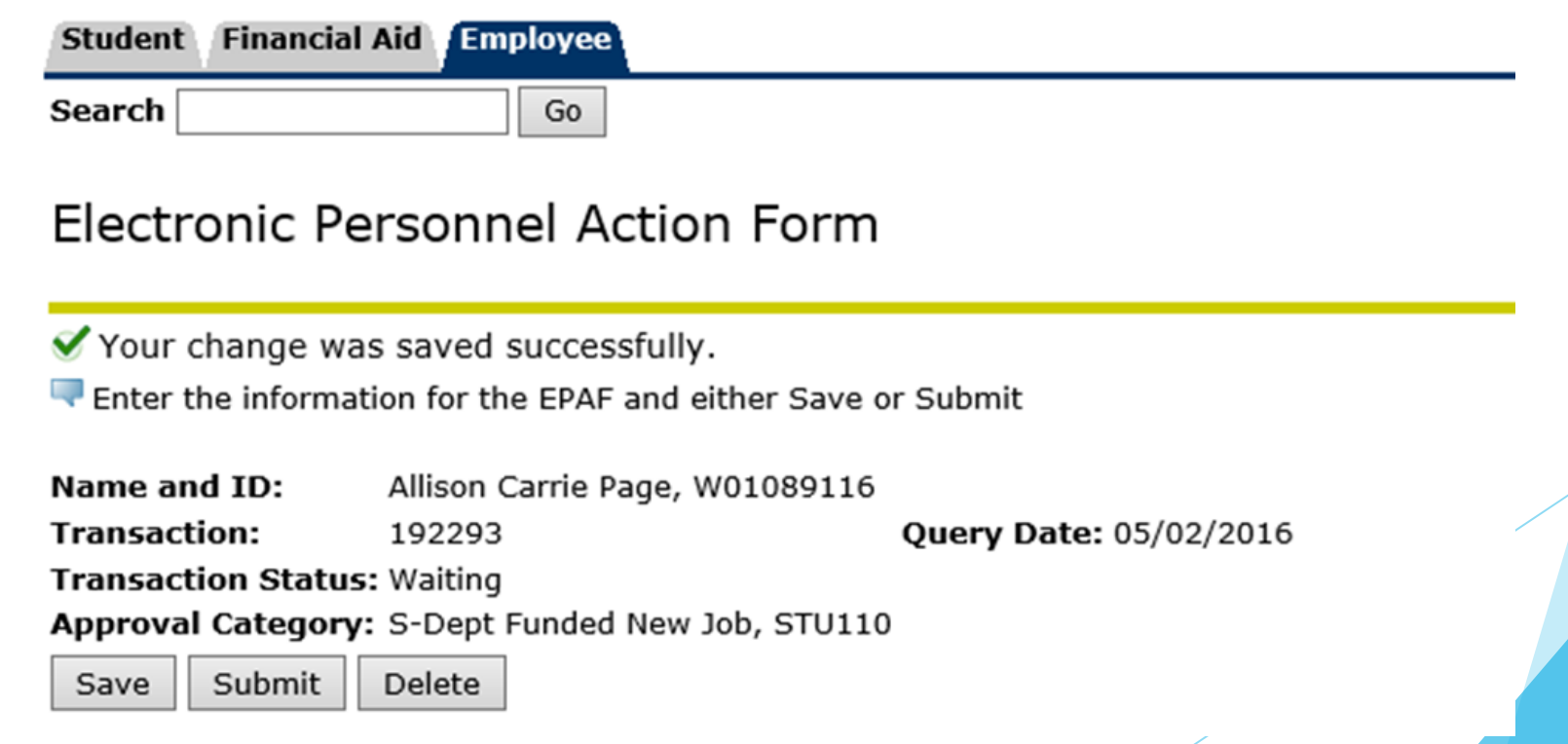

**New Employee, Department Funded or Work Study**

## NOW YOU HAVE COMPLETED AN EPAF!

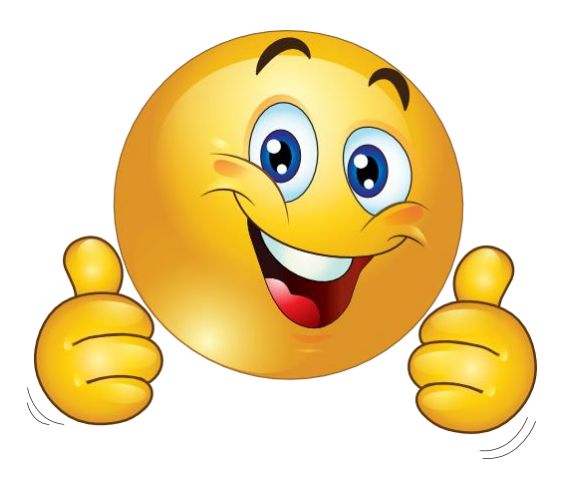

**New Employee, Department Funded or Work Study**

## STEP 1: New EPAF Home Screen

- Select "Rate/Title Change" in approval category drop down menu
- Click "All jobs" and the button will change to "active jobs" to show employee's job history

Click "Go"

\* - indicates a required field.

 $\bullet$  Q ID:  $\frac{1}{2}$  W01089116 Allison Carrie Page Query Date: MM/DD/YYYY\* 05/02/2016 Approval Category: \* S-Student Rate/Title Change (non Work-Study), RATE  $\mathsf{I}\mathsf{v}$ Go

#### **Employee Job Assignments**

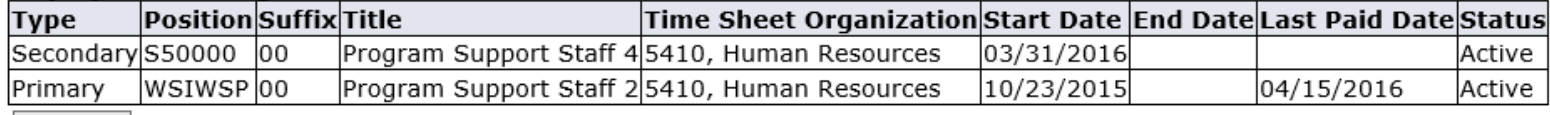

All Jobs

EPAF Approver Summary | EPAF Originator Summary Return to EPAF Menu

**Changing TITLE or RATE, Department Funded or Work Study**

## STEP 2: Position Number & Suffix

- Click "All jobs" and the button will change to "active jobs" to show employee's job history
- Select job you wish to make changes to
- Click "go"

Enter or search for a new position number and enter the suffix, or select the link under Title.

Title/Rate Change<br>Allison Carrie Page, wu1089116 ID: **Query Date:** 05/02/2016 Approval Category: G-Funding Change, GFUND

#### Change in FOAPAL, FUND

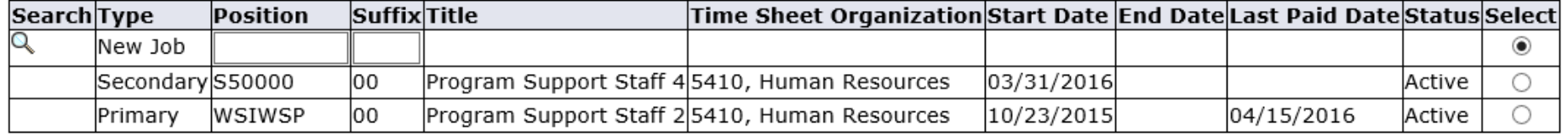

All Jobs

Go

**Changing TITLE or RATE, Department Funded or Work Study**

**New EPAF Return to EPAF Menu** 

# STEP 3: Fill in All fields with \*

- Effective Date will fill in from Query Date
- Select Title Appropriate to Pay Rate
- Enter Rate
- Job Change Reason will autofill
- + indicates a required field.

#### Student Rate/Title, WSIWSP-00 Program Support Staff 2, Last Paid Date: 04/15/2016

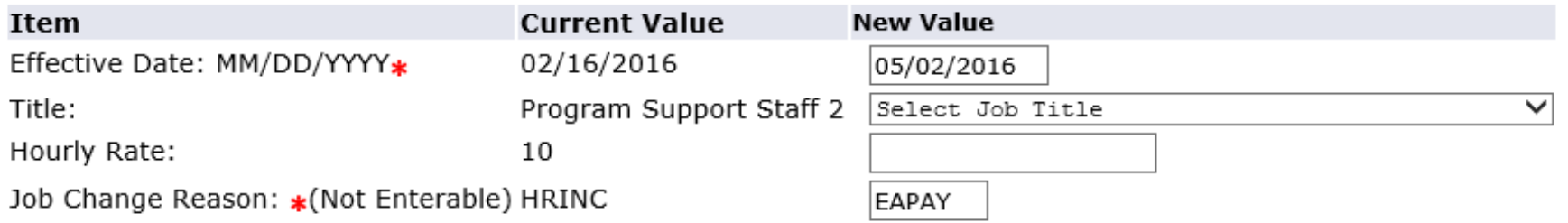

**Changing TITLE or RATE, Department Funded or Work Study**

# STEP 4: Select Routing Queue **Changing TITLE**

- For all Approval Levels (this step is not necessary if you have already set up your Default Routing Queue)
	- $\blacktriangleright$  Click the magnifying glass
	- $\blacktriangleright$  New window will appear, click on a name that is listed & click "Select"
	- The User Name field will autopopulate
- If someone in your department needs to see the EPAF
	- Select "30 (DEPT) Dept Level Approvals"
	- Choose Required Action "FYI" (or "Approve" if additional approval is needed)

**or RATE, Department Funded or Work Study**

#### Routing Queue

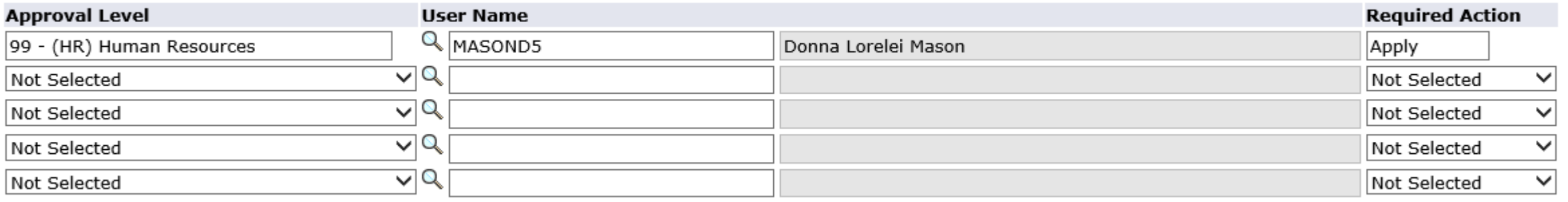

Save and Add New Rows

## STEP 5: Save & Submit EPAF

- After you click "save" you must click "submit"
- Saving EPAF **does not** mean your EPAF was submitted
- Click "submit", then your screen will say "the transaction has been successfully submitted"
- If your screen does not say that, then you may have to fix some errors before you can submit EPAF

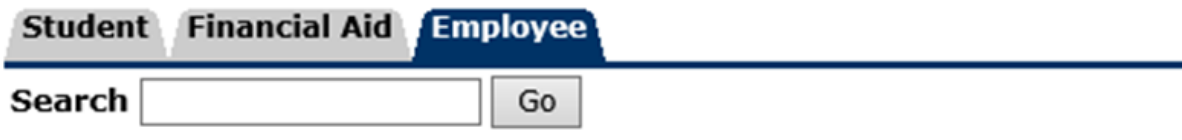

#### Electronic Personnel Action Form

Your change was saved successfully.

Enter the information for the EPAF and either Save or Submit

Name and ID: Allison Carrie Page, W01089116

**Transaction:** 192293 Query Date: 05/02/2016

**Transaction Status: Waiting** 

Approval Category: S-Dept Funded New Job, STU110

Submit Delete Save

**Changing TITLE or RATE, Department Funded or Work Study**

## NOW YOU HAVE COMPLETED AN EPAF!

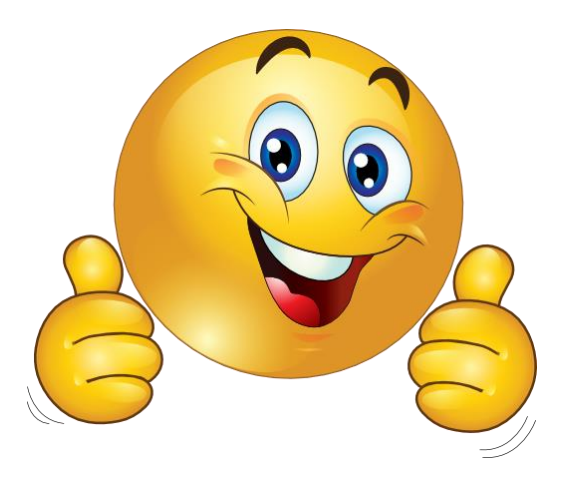

**Changing TITLE or RATE, Department Funded or Work Study**

## STEP 1: New EPAF Home Screen

- Select "Rehire" in approval category drop down menu
- Click "All jobs" and the button will change to "active jobs" to show employee's job history
- Click "Go"

+ indicates a required field.

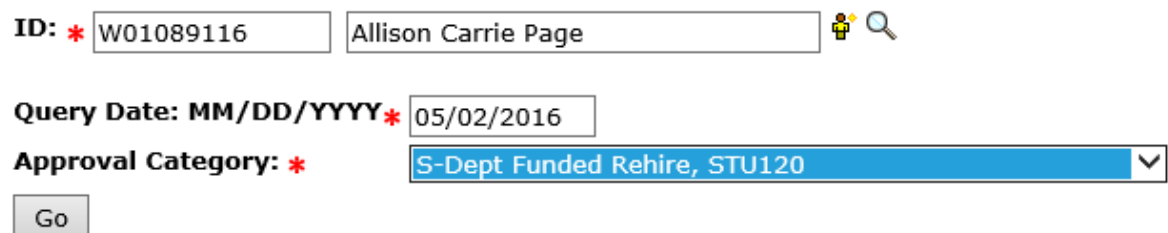

#### **Employee Job Assignments**

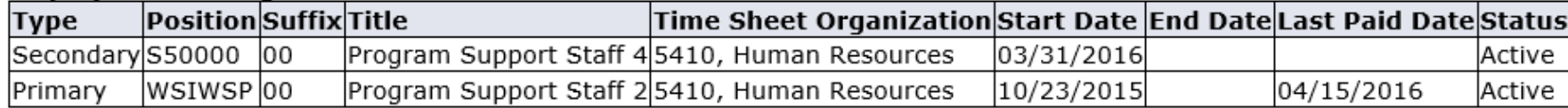

All Jobs

#### EPAF Approver Summary | EPAF Originator Summary

**Return to EPAF Menu** 

**REHIRE, Department Funded or Work Study**

## STEP 2: Position Number & Suffix

- Click "All jobs" and the button will change to "active jobs" to show employee's job history
- Select job you wish to make changes to
- Click "Go"
- NOTE: Same position number, it better be there or turn around now & contact your budget authority department

Enter or search for a new position number and enter the suffix, or select the link under Title.

ID: Allison Carrie Page, W01089116 **Query Date:** 05/02/2016 Approval Category: G-Funding Change, GFUND

#### Change in FOAPAL, FUND

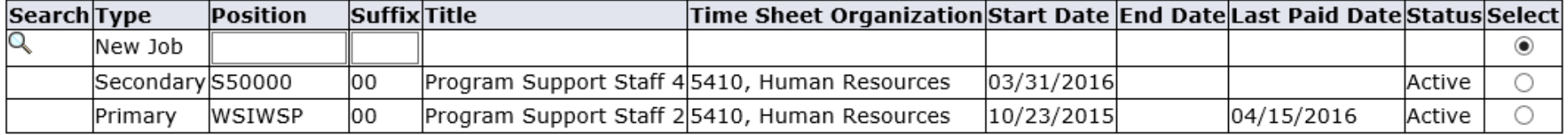

All Jobs

Go

**REHIRE, Department Funded or Work Study**

**New EPAF Return to EPAF Menu** 

## STEP 3: Fill in All fields with \*

- Title: Choose an appropriate title for the hourly rate you wish to pay
- Enter Hourly Rate
- Notice the field "Timesheet Orgn" and click on magnifying glass
	- ▶ \*new window will appear titled "valid values" and choose Organization Code
- Press "select" and you will be brought back to original screen
- Effective Date will autofill

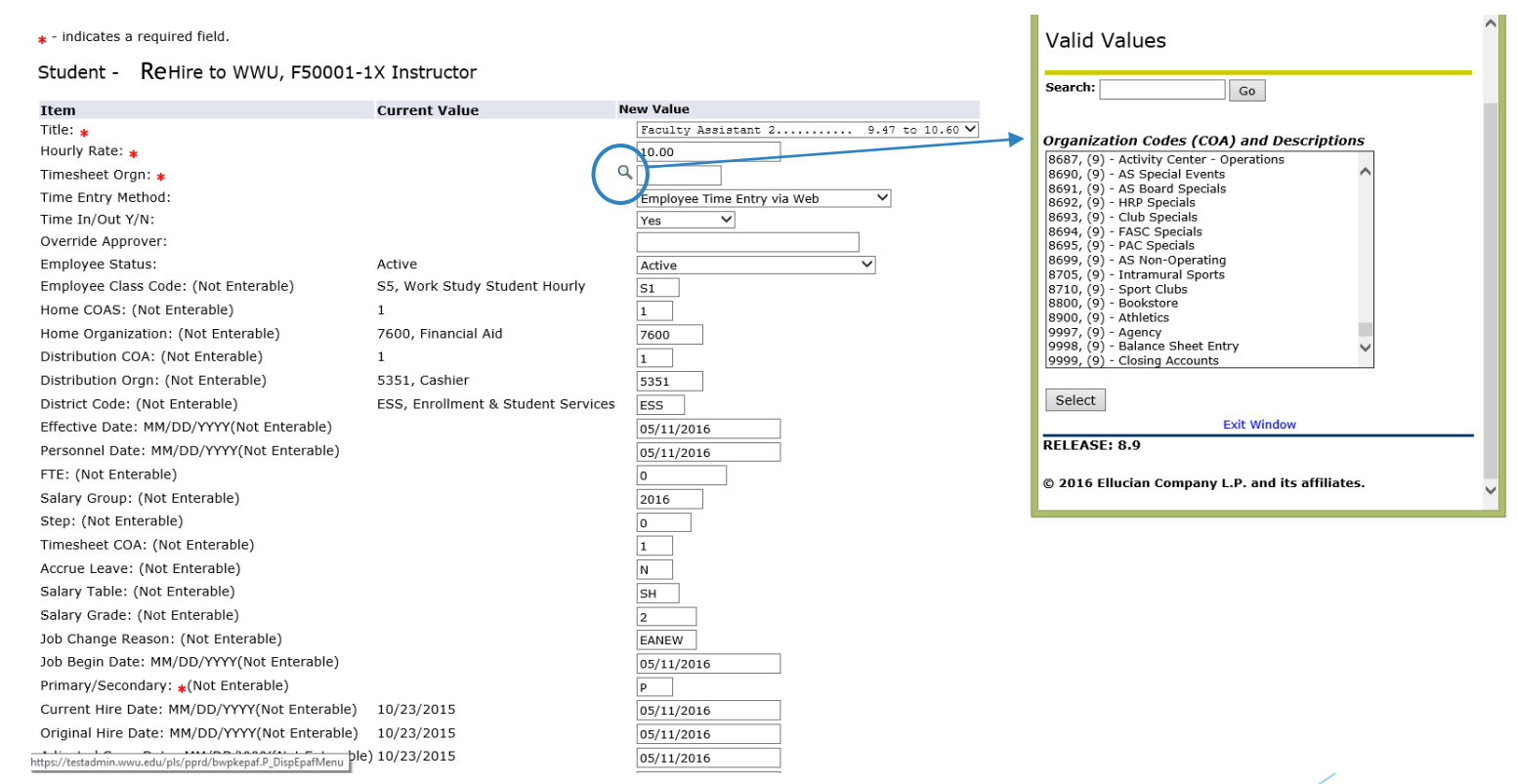

**REHIRE, Department Funded or Work Study**

## STEP 4: Funding

If you know the fast index code, enter in the box titled "index", & all funding information will be auto-filled

#### **New**

Effective Date: MM/DD/YYYY 05/02/2016

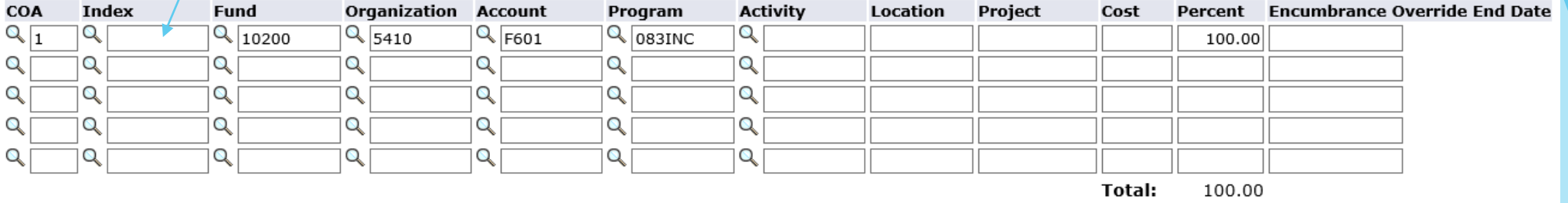

O Defaulting values for Labor Distribution from the Job records.

Default from Index Save and Add New Rows

▶ Otherwise, fill in all funding fields codes: Fund, Organization, Account, Program

**REHIRE, Department Funded or Work Study**

# STEP 5: Select Routing Queue **Refluit And STEP 5: Select Routing Queue**

- For all Approval Levels (this step is not necessary if you have already set up your Default Routing Queue)
	- $\blacktriangleright$  Click the magnifying glass
	- New window will appear, click on a name that is listed & click "Select"
	- The User Name field will autopopulate
- If someone in your department needs to see the EPAF
	- Select "30 (DEPT) Dept Level Approvals"
	- Choose Required Action "FYI" (or "Approve" if additional approval is needed)

**Department Funded or Work Study**

 $\overline{\mathsf{v}}$ 

 $\vert \vert \vert \vert \vert \vert \vert \vert$ 

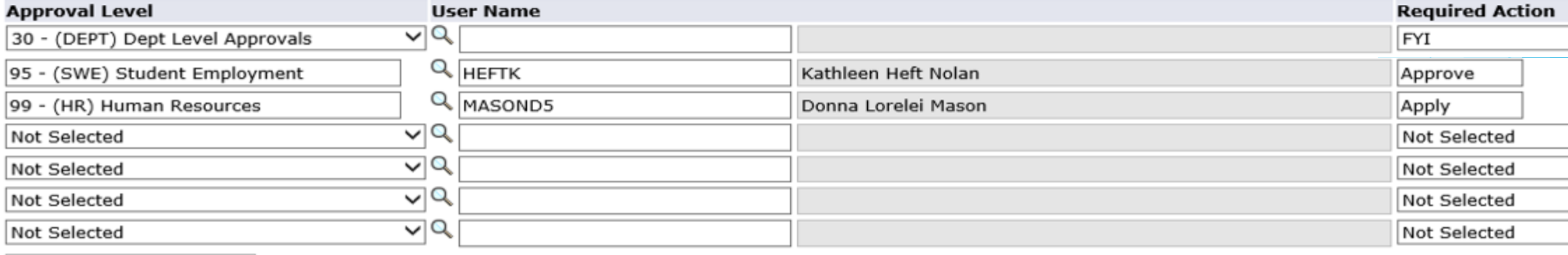

Save and Add New Rows

#### **Routing Queue**

# STEP 6: Save & Submit EPAF

- After you click "save" you must click "submit"
- Saving EPAF **does not** mean your EPAF was submitted
- Click "submit", then your screen will say "the transaction has been successfully submitted"
- If your screen does not say that, then you may have to fix some errors before you can submit EPAF

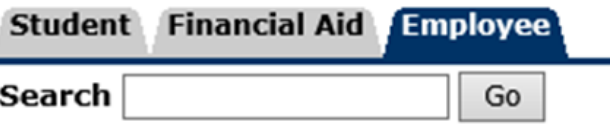

#### Electronic Personnel Action Form

Your change was saved successfully.

Enter the information for the EPAF and either Save or Submit

Name and ID: Allison Carrie Page, W01089116

> 192293 Query Date: 05/02/2016

**Transaction Status: Waiting** 

**Transaction:** 

Approval Category: S-Dept Funded New Job, STU110

Submit Delete Save

**REHIRE, Department Funded or Work Study**

## NOW YOU HAVE COMPLETED AN EPAF!

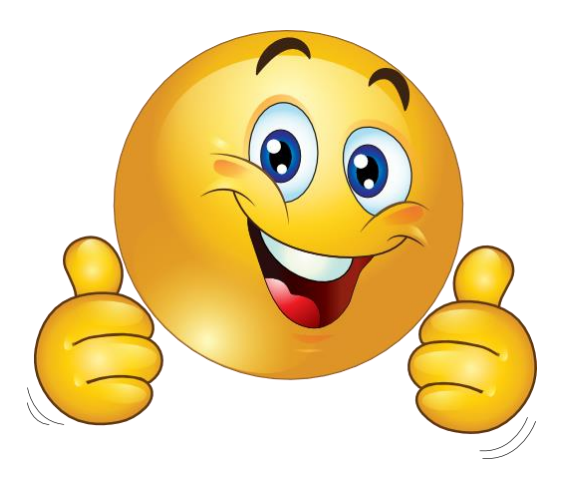

**REHIRE, Department Funded or Work Study**

# Common Errors

- WARNINGS DO NOT MATTER! ERRORS must be fixed!
- Don't forget to click submit!
- Make sure your employee doesn't have a "primary" job listed already. If this is the case, you must enter new job as "secondary"
- Most errors are caused when the incorrect Approval Category is chosen.
	- ▶ Check the All Jobs listing for your employee.
	- Are you trying to use New Hire for a current employee? This will not work! Check the logic & call us if you need help.

**Common** 

**Errors**

 Some errors happen when an EPAF attempts to change a pay period that has already been paid on. Use a Query Date with the 1<sup>st</sup> day of the current pay period. You can email HRIS with a request for retro pay for your employee.

#### **Common Errors Chart**

# Common Errors: Problem vs Solution Chart

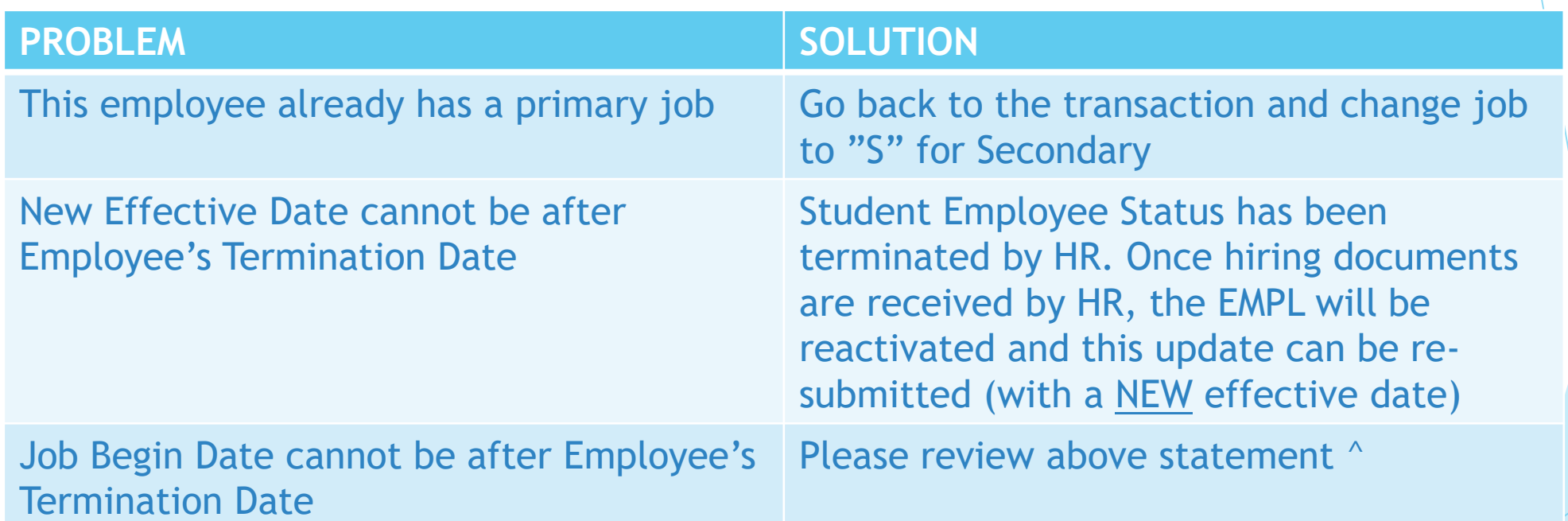

# STEP 1: Check EPAF Status

#### **Checking EPAF Status**

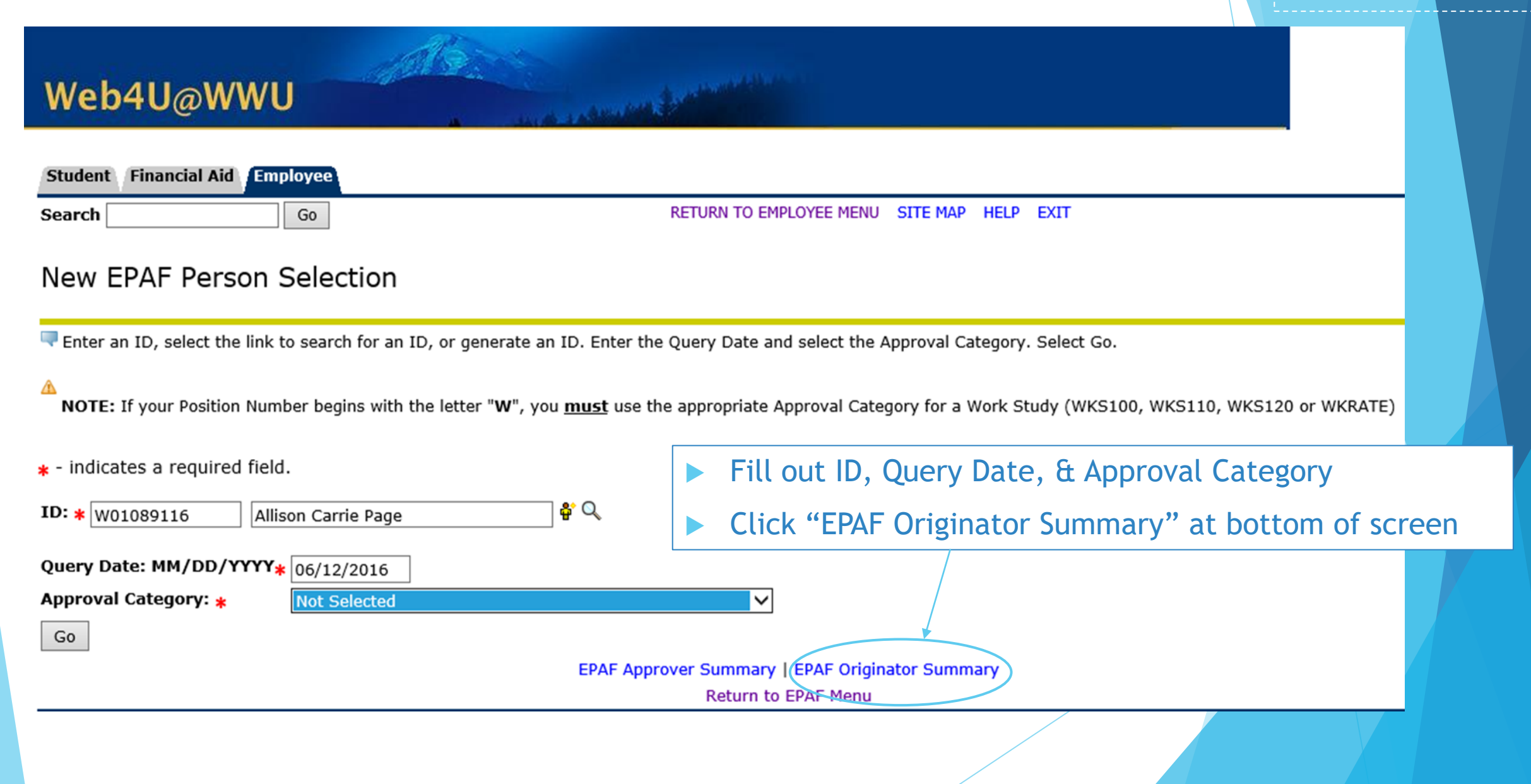

#### STEP 2: EPAF Originator Summary

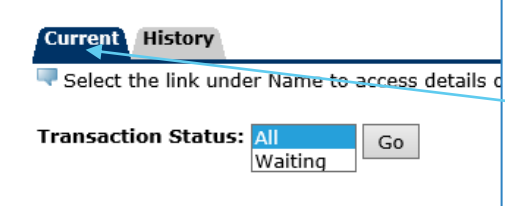

 $1 - 11$  of  $11$ Jump to Bottom

**EPAF Transactions**  $\Delta$  Name  $\Delta$  ID  $|\triangle$  Transaction $|\triangle$  Type of Change  $|\Delta$  Submitted Date $|\Delta$  Effective Date $|\Delta$  Transaction Status Links Page, Allison C. S-Dept Funded New Employee **Comments** W01089116 192310 05/11/2016 Waiting **Errors** Instructor, F50001-1X age, Allison C. 02/05/2016 **Comments** W01089116 192297 G-Funding Change Waiting Clerk 3, WSIWSP-00 **Errors** age, Allison C. Waiting **Comments** W01089116 192296 S-Dept Funded New Employee 05/02/2016 **Errors** Instructor, F50001-1X Page, Allison C. W01089116 192295 S-Dept Funded New Job 05/02/2016 Waiting **Comments Errors** Instructor, F50001-1X age, Allison C. W01089116 192294 S-Dept Funded New Job 05/02/2016 Waiting Comments Instructor, F50001-1X **Errors** age, Allison C. W01089116 192293 S-Dept Funded New Job 05/02/2016 Waiting **Comments** Instructor, F50001-99 **Errors** Page, Allison C. W01089116 192292 G-Time Entry Change (Org, Approver, Method) 05/02/2016 Waiting **Comments** Program Support Staff 4, S50000-00 age, Allison C. **Comments** W01089116 192291 S-Terminate Hourly Job 05/02/2016 Waiting **Errors** Instructor, F50001-99 age, Allison C. G-Funding Change W01089116 192290 05/02/2016 Waiting **Comments** Instructor, F50001-99 age, Allison C. W01089116 192289 G-Funding Change 05/02/2016 Waiting **Comments** Instructor, F50001-99 Page, Allison C. Waiting W01089116 192288 S-Dept Funded New Job 05/02/2016 **Comments** Instructor, F50001-01

 $1 - 11$  of  $11$ 

**Return to Top** 

\*\*Comments Exist

 This page lists all EPAFs you have submitted. Also, you can use this screen to check on previously submitted EPAFs and see what their status is on the "current" tab

The Up and Down arrows help you sort through all EPAFs

#### New EPAF | Default Routing Queue | Search | Superuser or Filter Transactions Return to EPAF Menu

**EPAF Status**

**Checking** 

 If your EPAFs are "waiting" in the "transaction status" column then you must review errors and resubmit

#### **Interpreting EPAF Status**

# Interpreting EPAF Status

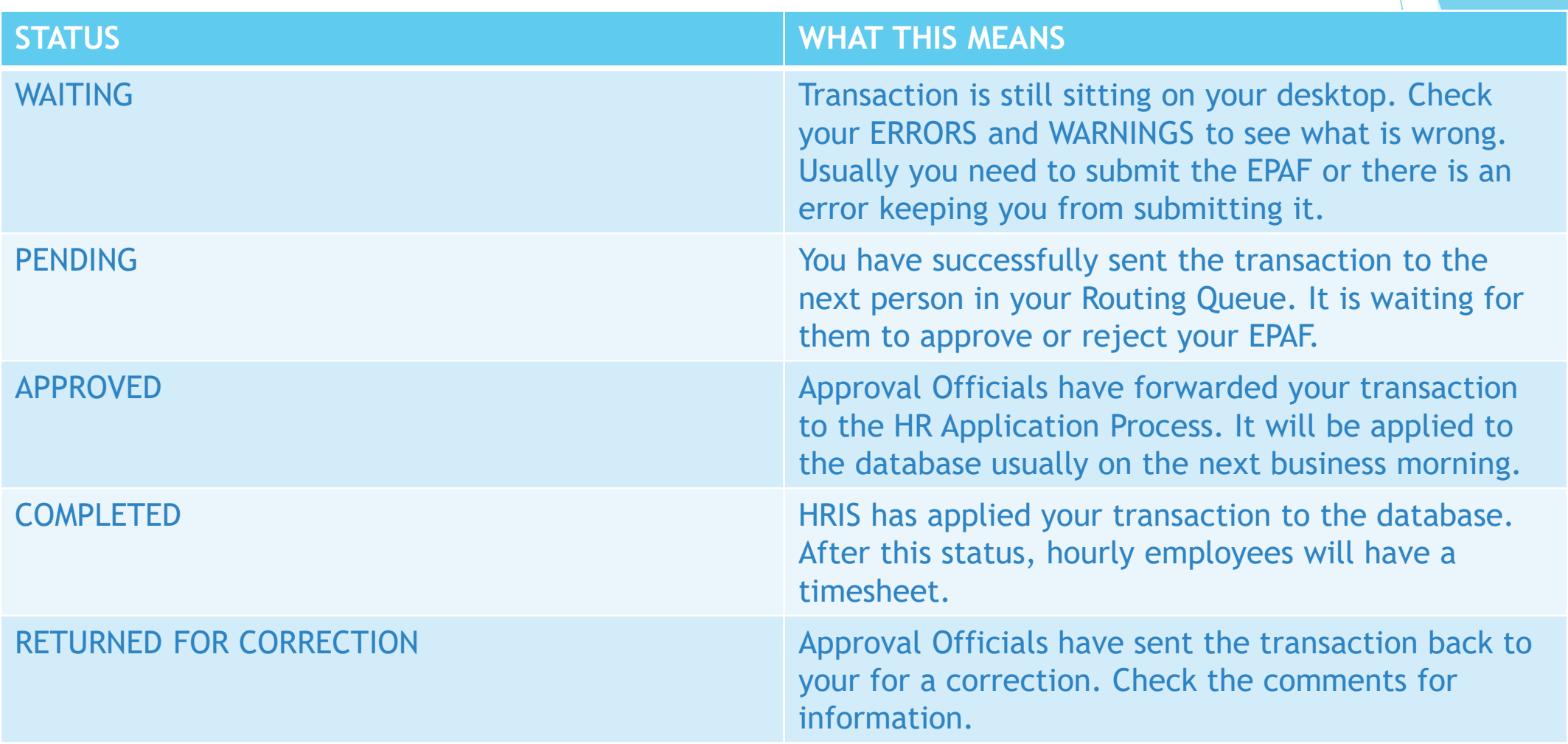

# Set Up Default Routing Queue

- In Web4U, select "Employee" tab
- Select EPAF Menu
- Select EPAF Originator Summary
- At the bottom of the screen, select "Default Routing Queue"

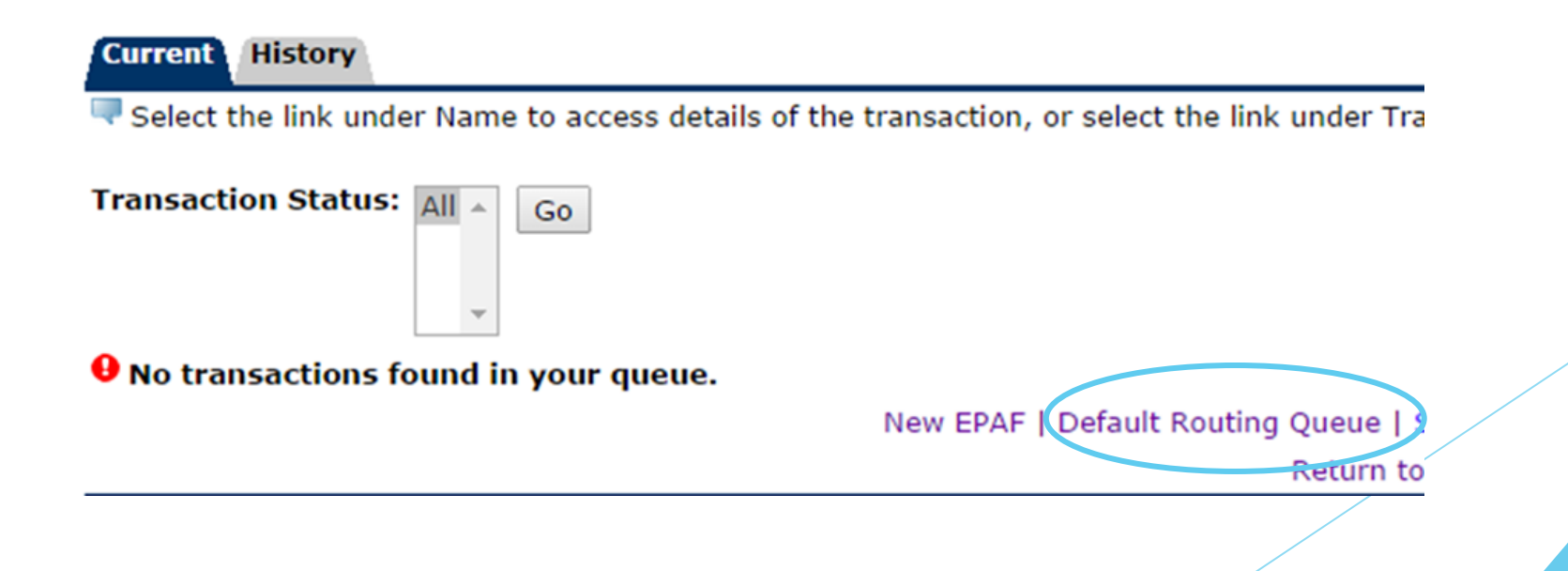

**Setting Up Default Routing Queue**

# Set Up Default Routing Queue

- Select approval category
- Select approval level
- Select User Name by clicking on magnifying glass
- Select action required
- Click "Save and Add New Rows" button

Select an Approval Category and Go. Once the page refreshes, select the Approval Level, User ID and action.

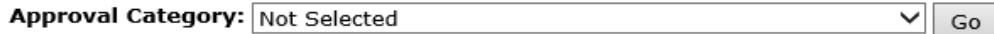

#### **Approval Queue**

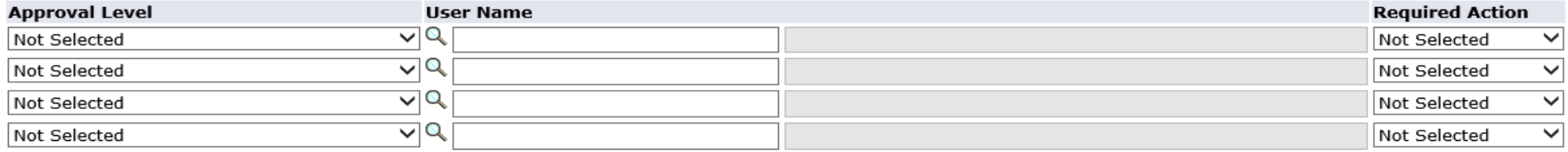

Save and Add New Rows

#### **Setting Up Default Routing Queue**

**EPAF Originator Summary** Return to EPAF Menu

## Human Resources Department

 $\blacktriangleright$  For more information or if you have any questions, please contact:

> Tara Terry (360) 650-3565 Jamie Ross (360) 650-7664

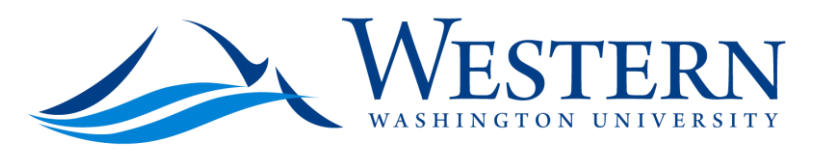

**RESOURCES** HUMAN

**Human Resources Contact Information**

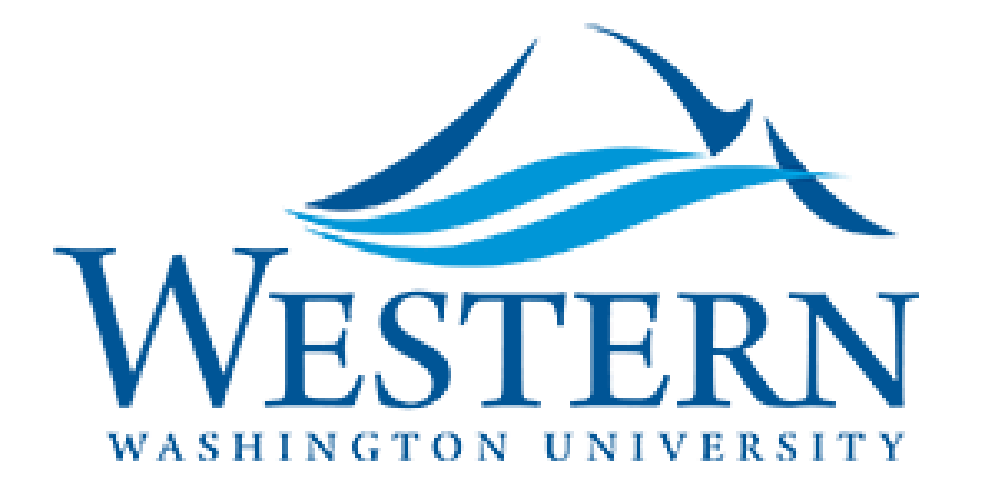

Thank you for your time!